# <span id="page-0-4"></span><span id="page-0-1"></span>TECHNOLOGY IN THE GLOBAL COMMUNITY **CONSULTING**

# <span id="page-0-5"></span><span id="page-0-3"></span>Final Consulting Report Palau Financial Intelligence Unit Nirjhar Bera August 2017

# **Carnegie Mellon University**

<span id="page-0-8"></span><span id="page-0-7"></span><span id="page-0-6"></span><span id="page-0-2"></span><span id="page-0-0"></span>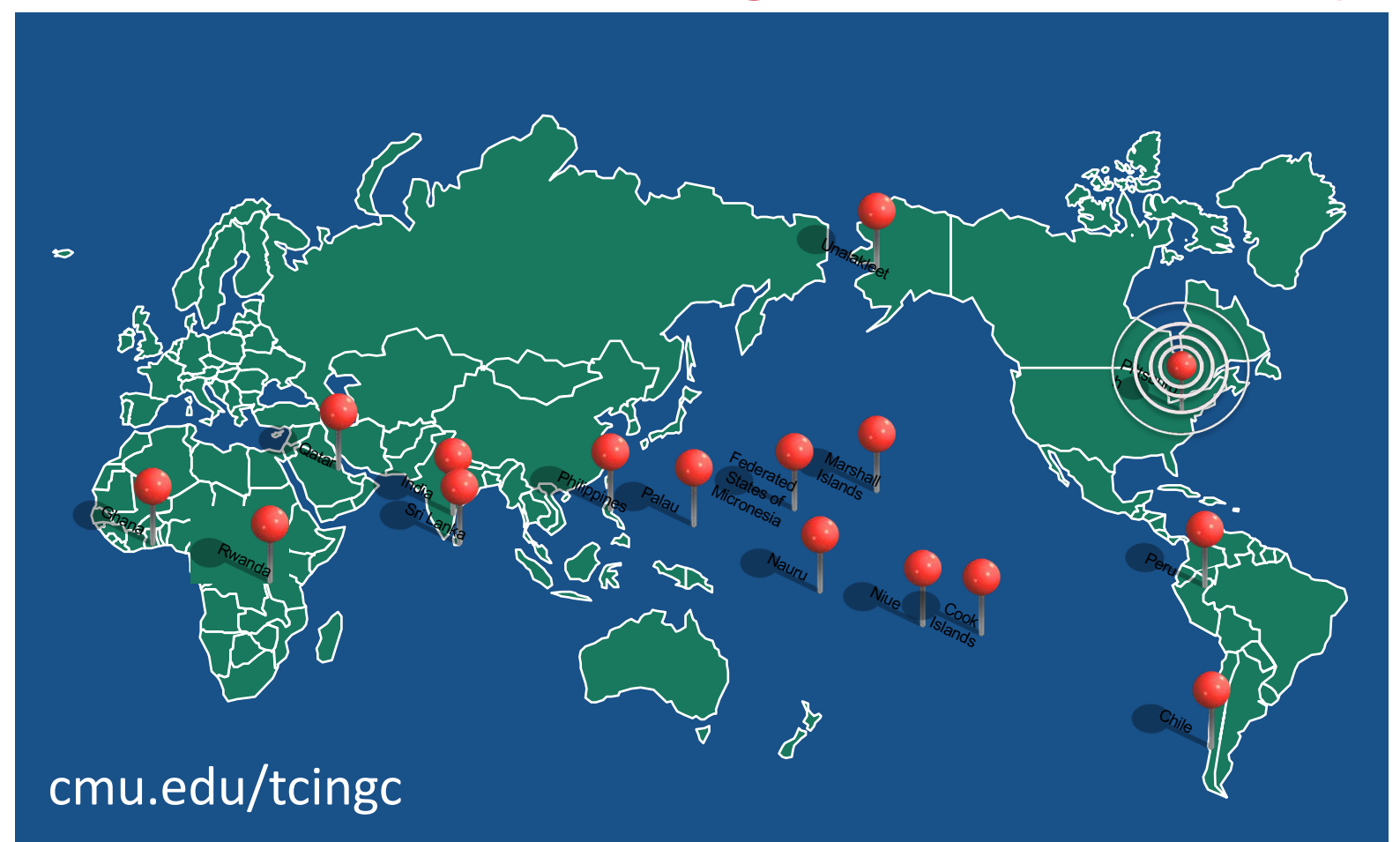

# Financial Intelligence Unit – Republic of Palau Executive Summary

Student Consultant, Nirjhar Bera Community Partner, Nelson Jay Werner & Hussein 'Boboy' Derbai

# I. About the Organization

The Financial Intelligence Unit (FIU) of the Republic of Palau is an autonomous organization which reports to the Governing Board of Commissioners of Financial Institutions Commission(FIC).

The mission statement of FIU is,

*To detect, disrupt and deter money laundering and terrorists financing. To ensure that Palau anti money laundering regime complies with international standards. To that end, the financial intelligence unit collects, analyzes and stores financial data and intelligence for possible money laundering and terrorists financing prosecution.* 

The vision statement of FIU is,

*For Palau to be free of money laundering and terrorist financing.* 

The Financial Intelligence Unit strives to achieve its mission by receiving and analyzing information from various sources to identify possible activities relating to money laundering or terrorist financing. The Financial Intelligence Unit currently uses Microsoft Access as database and is looking forward to utilize technology efficiently to enhance its investigations and to increase its prestige in the international community.

# II. Upgrading Database Application

FIU is currently using the database application designed by TCinGC consultants during 2015. However, they wanted the application to be upgraded to fulfill their new requirements like generating monthly CTR and STR reports, store information like assistance received or provided by FIU Palau to other local / global organizations, a user-friendly search feature and more. The userfriendly search was an important requirement in order to efficiently perform evidence trail. With all the above specified requirements FIND (Financial Intelligence uNit Database), the second generation FIU database, was designed and developed with necessary customization for FIU Republic of Palau. FIND is designed from scratch and efficiently searches the stored data. The new architecture of the second generation FIU database has also reduced the startup time from 115 seconds to 2.4 seconds. The user-friendly search feature of FIND allows user to use multiple parameters to retrieve the exact record along with autocomplete feature for all the important fields in the form. Consequently, FIU users claim that the new search feature has increased their data search efficiency to 100%. Recommendation for future upgrade of FIND would be to implement new advanced reports and implement 3rd party charting tools to get better visualization for reports.

# III. Improving Data Integrity

Financial Intelligence Unit receives information from the local retail banks and Bureau of Customs and Border Protection in the form of Currency Transaction Reports (CTR), Suspicious Activity Reports (SAR), and Suspicious Transaction Reports (STR). Analysis of the database contents revealed that there were a few anomalies and the data format was not same for all the records. This made it difficult for FIU users to retrieve the correct information and for the FIND application to generate correct information in the reports. To rectify the issue, standards for the data format stored in the database were established and documented. The records in the database were also formatted per the new standards. Currently all the searches and reports generated are found to be accurate. This activity is sustainable since the data cleaning process was performed by the staff themselves under supervision and were documented. Thus, in the future, even newly enrolled FIU staff can perform data cleanup and thus follow all the necessary steps.

# IV. Visualizing Suspect Activity

Data visualization of the cases created by FIU was the one of the primary user requirements for FIND. The objective was to convert all the STR and CTR of a particular suspect into a network diagram. Data visualization is necessary to convince the FCIU as well as assist the investigator involved. Currently FIU makes visual network graphs manually using XMind tool. With the automated generation of network graph, FIU can easily find the pattern in the activity of their suspect and can explain this pattern to the FCIU and investigator conveniently. It has also reduced the time to design the graph by 75%. Overall, the efficiency of collecting evidence and connecting them has improved by leaps and bounds. However, current visualization is limited to wire and cash transactions. Recommendation for future upgrade would be to include other money transaction instruments like online wallet, bitcoins etc.

# V. Additional Recommendations

The FIU is recommended to upgrade their Office package from Office 2007 to Office 2013 or 2016.

### Consulting Partner

Nelson J. Werner *director@palaufiu.org*

Hussein 'Boboy' Derbai *admin@palaufiu.org*

Palau Financial Intelligence Unit Second Floor, IA Meda Korner Building P.O. Box 10243, Medalaii, Palau - 96940 *http://www.palaufiu.org*

#### About the Consultant

Nirjhar Bera *nbera@andrew.cmu.edu*

Nirjhar is a currently pursuing his Masters in Information Systems Management at Carnegie Mellon University. *http://www.nirjharbera.com*

# Financial Intelligence Unit – Republic of Palau Final Consulting Report

Student Consultant, Nirjhar Bera Community Partner, Nelson Jay Werner

# I. About the Organization

# **Organization**

The Financial Intelligence Unit (FIU) of the Republic of Palau is an autonomous organization which reports to the Governing Board of Commissioners of Financial Institutions Commission(FIC). FIC is responsible for the oversight, supervision and regulation of the Republic of Palau's financial sector and the Governing Board members are appointed by the President of the Republic of Palau.

The mission statement of the FIU is,

*To detect, disrupt and deter money laundering and terrorist financing. To ensure that Palau anti money laundering regime complies with international standards. To that end, the financial intelligence unit collects, analyzes and stores financial data and intelligence for possible money laundering and terrorists financing prosecution.* 

The vision statement of the FIU is,

*For Palau to be free of money laundering and terrorist financing.* 

The Financial Intelligence Unit strives to achieve its mission by receiving and analyzing information from various sources to identify possible activities related to money laundering or terrorist financing. The current sources of information are the three retail banks in the country, i.e. Bank of Hawaii, Bank of Guam, and Bank Pacific, and the Bureau of Customs and Border Protection. All the three banks share their information with FIU by generating Currency Transaction Reports (CTR) and Suspicious Activity Report (SAR) or Suspicious Transaction Report (STR).

A Currency Transaction Report (CTR) is a report that financial institutions are required to file to the FIU for each deposit, withdrawal, exchange of currency, or other payment or transfer, by, through, or to the financial institution which involves a transaction in currency of more than \$10,000.<sup>1</sup>

A Suspicious Activity Report (SAR) or Suspicious Transaction Report (STR) is a report made by a financial institution about the suspicious or potentially suspicious activity. The report must be made when any financial transaction that does not make sense to the financial institution, is unusual for that client or appears to be done only for hiding or obfuscating a transaction.<sup>2</sup>

The FIU, along with TCinGC program of Carnegie Mellon University, has successfully developed a sophisticated database for the electronic acquisition of financial data. In addition, for effective dissemination and investigation of money laundering, the FIU has created a Financial Crimes Investigations Unit (FCIU) with other relevant law enforcement agencies such as the Bureau of Customs and Border Police, the Office of Attorney General, the Office of Special Prosecutor, the

 $\overline{a}$ 

 $1 \text{ https://www.law.cornell.edu/cfr/text/31/1010.311}$ 

<sup>&</sup>lt;sup>2</sup> https://en.wikipedia.org/wiki/Suspicious activity report

Bureau of Revenue and Taxation Criminal Investigation Division, the Postal Inspector and the Bureau of Public Safety.The FIU identifies and analyzes suspicious or illegal activity and passes its amassed intelligence to the FCIU for further investigation.

# **Facilities**

The following are excerpts from the Final Consulting Report written by Benjamin Junker for the Palau FIU during August 2016. Since there is no significant change of infrastructure, the following is still valid.

*The Financial Intelligence Unit is located in an office on the second floor of the IA Meda Korner Building in Koror, Palau. It shares the second-floor facilities with the Financial Institutions Commission (FIC). To this end, the Financial Intelligence Unit and the Financial Institutions Commission work together to monitor financial activity in Palau. In terms of physical space and organization, the size, furnishings, and layout are adequate for the current operations of the Financial Intelligence Unit. There are three desks in the office, which are used by Nelson and Boboy for day-to-day work, as well as a larger conference table used for meetings. At one of the desks is a desktop computer; there are an additional five laptops in the office. The access to power at the Financial Intelligence Unit office is also satisfactory for its needs: there are sufficient power outlets in the office to power all of the electronic devices (i.e. – computers, phones, etc.) the Financial Intelligence Unit has, as well as those of guests, and sufficient power to provide climate control and lighting for the office. The security to the office is also ample, being that the door to the Financial Intelligence Unit office is locked at night, as is the door to the second floor that contains the Financial Intelligence Unit and Financial Institutions Commission offices.*

# Programs

The FIU receives information from the local retail banks and the Bureau of Customs and Border Protection and stores it for intelligence gathering. During analysis, this information is utilized to find any evidence trail of money laundering. Before 2015, the information was paper-driven. Searching and analyzing information was next to impossible. Therefore, the whole process was digitized during 2015. Currently, the FIU has a digital database in place and all the three retail banks send the CTRs and STRs in csv format. In between July 11, 2016 and June 9, 2017, Bank of Guam has sent 1470 CTR records and they are sent to the FIU every other day. In between April 28, 2016 and June 9, 2017, Bank of Hawaii has sent 2046 CTR records and they are received by the FIU every Monday. In between August 1, 2016 and June 9, 2017, Bank Pacific has sent 286 CTR records and they are received by the FIU every Friday. All these records are auto-deleted after 5 days from the date of transmission to the FIU. Thus, Hussein 'Boboy' Derbai, Senior Intelligence Analyst at the FIU, needs to retrieve the data from the bank-specific portal within the limited timeframe. Moreover, the CTRs and STRs transmitted by the bank have minor errors. Therefore, he goes through the data manually to check for such errors before importing it into the database.

# **Staff**

Currently, there are two full-time employees in the Financial Intelligence Unit, Republic of Palau.

Mr Nelson Jay Werner is the Director of the FIU, Republic of Palau. He is responsible for the overall supervision of the FIU, which includes staff, contracts and public affairs. He is also responsible for implementing Anti-Money Laundering(AML) policies in the Republic of Palau i.e. develop, disseminate and verify compliance with policies to prevent money-laundering and terrorist financing. He also represents the FIU at international forums and conferences. Nelson uses computers for general office work, such as email, word processing, and research. His laptop is preloaded with Microsoft Office applications (i.e. – Microsoft Word, Excel, Access, etc.) and uses Microsoft Outlook for accessing email. His primary resource for technology training is the Internet.

Mr Hussein 'Boboy' Derbai is the Senior Intelligence Analyst of the FIU, Republic of Palau. His role is to support the Director in the process of implementing the AML policies. He recommends the dissemination of suspicious transaction reports (STRs) to the director and supervise the process of exchanging information with foreign FIUs. His access to and use of technology is largely like Nelson's, except that he has more proficiency in using the Financial Intelligence Unit's current Microsoft Access database. Boboy's access to technology training is like Nelson's.

# Technology Infrastructure

The Financial Intelligence Unit has seven computers, whose processor specs vary from Core i3 Quad-core to AMD TurionX2 Dual-Core Mobile. Except selected laptops having 2GB RAM, all the other laptops have 4GB RAM.

All computers have Microsoft Office 2007 Package Suite pre-installed. Moreover, all the systems have access to the Internet via Wi-Fi (with the necessary web browser). In terms of non-computing technology, the Financial Intelligence Unit's office is equipped with phones ("landlines") and a scanner/printer that is accessible over the local network.

The Internet connections to Palau are via satellite. So Financial Intelligence Unit's internet bandwidth goes up to 320 kbps for upload and download speed. The bandwidth is dependent on weather as well as the network usage in the area. Work is already underway to extend the undersea cables from Guam to Palau. Although the current internet bandwidth is enough to perform the daily email activities at FIU, the new cables will enable FIU to transfer large files within organizations.

# Technology Management

Since the staff at the Financial Intelligence Unit involve only 2 members, the current technology management plan is ad-hoc. In addition, the technology infrastructure involves just 2 user systems, one network device and one printer. Therefore, technology management at the Financial Intelligence Unit is done on a largely 'as needed' basis. Since Boboy is more adept to the computer hardware technology, he is responsible for solving any system issues. Boboy's current technical expertise, as it relates to technology management, largely consists of the ability to use computers, meaning he can perform tasks such as installing software or updating virus definitions through a graphical user interface. Beyond these tasks, the Financial Intelligence Unit relies on external limited services to manage its technology infrastructure. Furthermore, they currently do not have the budget to permanently hire an external vendor like Conrad, who is a dedicated information technician for government organizations in Palau. Given this lack of external support and internal capacity, the technology management portion of the Financial Intelligence Unit's organizational practices is limited. All the systems have Avast Antivirus installed.

# Technology Planning

Technology planning at the Financial Intelligence Unit is largely done by Boboy. However, the final decision of purchase is done by Nelson. There is no specific budget allocated for IT management. However, 5.7% of the overall budget is allocated for buying office equipment. Computer equipment is bought utilizing this budget. Regarding technology planning and best practices, Nelson and Boboy gain information about comparable international practices by attending conferences on money-laundering and terrorist financing prevention and dually observing the best practices showcased there. They also communicate with the other Financial Intelligence Units in attendance about their technology infrastructure.

The current technology plan, to first establish and then incrementally enhance the database, has been in place since Nelson created a technology plan for the Financial Intelligence Unit.

# Communication

Internally, information at the Financial Intelligence Unit is shared verbally, using a flash drive, or through email. With external organizations, it is shared via email or phone conversation. As such, the Financial Intelligence Unit does have the capacity to share files, both internally and externally. Regarding the security of the files shared via email, the email accounts at the Financial Intelligence Unit are password-protected and have the capacity to be encrypted. Currently, bandwidth in Palau does not allow upload or download speeds above 256 kbps, which causes issues for the Financial Intelligence Unit when its employees need to communicate or share large files via the Internet. Other than a need to encrypt email and a general need for higher bandwidth Internet access, the oneto-one communication capacity of the Financial Intelligence Unit is appropriate for its needs.

# Information Management

The main role of Financial Intelligence Unit is to store all the information regarding suspected money-laundering activities and analyze them. Therefore, it handles its information management needs using a Microsoft Access database. The database application was created by two consultants participating in the Technology Consulting in the Global Community (TCinGC) program during 2015. It was further enhanced by another consultant who participated in TCinGC program during 2016. The organizations that submit these reports to the Financial Intelligence Unit have transitioned to electronic submission now.

# Business Systems

FIU reports to the Governing Board of Financial Institutions Commission (FIC). Therefore, the accounting and HR processes are taken care by the FIC.

# II. Enhance FIU's Data Processing Capabilities

### **Motivation**

FIU has been using the database designed by TCinGC consultants since 2015. However, they wanted the application to be upgraded to fulfil new requirements:

- 1. Generate reports of CTR and STR based on specific month
- 2. Store information like assistance received or provided by FIU Palau to other local/global organizations.
- 3. Store information like mutual, legal assistance, international cooperation received, requested by FIU Palau.
- 4. Store information like STRs received & disseminated i.e. handed over to police, number of money laundering cases investigated, prosecuted or convicted and property frozen, seized or confiscated and its estimated value.
- 5. Enhance the search feature of the database to be more efficient and user-friendly.
- 6. Allow the user to break down the narrative STR separately into fields to make it easy to understand and analyze.

### **Outcomes**

It was very important to understand the actual requirements of the client over and above the specified requirements. Consequently, interviewing the FIU staff and database users were essential. The interviews led to the conclusion that they did not want a database just to store data, but utilize it to reach conclusions and find evidence trail. To fulfil all the requirements, the database was needed to be overhauled as the prior design had performance bottlenecks. The old design worked fine until the amount of data stored in the tables started to increase. In a span of 1 year, approximately 11,000 stored records in database tables delayed the application execution time to 115 seconds. The search forms were not used by FIU staff since they found it easier to search data directly from the table, which is highly discouraged to avoid inadvertent data manipulation. Therefore, a new database application was necessary for FIU.

Since the new application would be designed from scratch, it was important to understand how the organization works and what more information needs to be tracked in the application which might not be in their requirement list. It was also essential to understand the technical knowledge of the current staff. Considering all these factors, the best database solution would be to continue using Microsoft Access. The other options include using JEE as frontend with PostgreSQL or MySQL as a database. The current FIU staff is adept at using Microsoft Access and prior experience in working with the old Access database made it the best choice. Consequently, any error during data import can be easily handled by the current staff.

The next objective was to create a prototype for each of the requirements and have it reviewed before implementing it. The Spiral Model was utilized for developing the application. The whole application was divided into 4 phases based on functionality- adding data, searching data, editing data and generating reports. Thus, for each phase different prototypes were made and its usability was tested with the FIU users. As with the spiral model, the form designs had to go through multiple iterations. In some cases, form visuals of the old database application were reused to

maintain convenience for current users. The most challenging part of this phase was to design a user-friendly search feature. The clients were okay with just the suspect name as a parameter for search. However, adding more search parameters like date range, transaction direction, institution name, currency range turned out to be invaluable since utilizing all the parameters during search easily zeroed in on the necessary information.

The final objective was to make sure the application generated useful reports. For this purpose, the generated CTR and STR reports also contained charts graphically displaying data. The FIU staff could also generate reports regarding the attended events like workshops, conferences etc. or any assistance provided to the local/global agencies.

With all the specified requirements FIND (Financial Intelligence uNit Database), the second generation FIU database was successfully designed and developed with necessary customization for the FIU. The FIND architecture has reduced the startup time from 115 seconds to 2.4 seconds. The user-friendly FIND search allows multiple parameters to retrieve the exact record and has an autocomplete feature for all the important fields in the form. This reduces the FIU user's effort to find the necessary records and they claim to have increased their data retrieval efficiency by 100%.

# Recommendations

Although FIND application fulfils all the current requirements of FIU, the report section can be further enhanced. FIND should also be able to generate special reports like ranking the entities in the order of highest cumulative CTR currencies or cumulative CTR currencies involving a specific country. The advantage of such reports is that FIU users can get red flags regarding any entity who might not have been otherwise under their radar. Moreover, the graphs generated in the report are very basic since Microsoft has not updated its graph library. Third party graph tools can be utilized to generate more graphic rich reports. Currently, there is no provision to store details of companies involved in the cases or customs information regarding an individual. FIND can be further upgraded to store this information.

# III. Improving Data Integrity

# Motivation

The Financial Intelligence Unit receives information from the local banks and Bureau of Customs and Border Protection in the form of currency transaction report (CTR) and Suspicious Activity Report (SAR) or Suspicious Transaction Report (STR). Analysis of the database contents revealed that there were a few anomalies and the data format is not same for all the records. For example, account numbers in the records submitted by Bank of Hawaii are not delimited by ","; rather, they are continuous numbers. The same goes for names where the Last Name field contains the full name. On further investigation, it was found out that the data format of CTR contents in the CSV file sent by different banks vary. This makes it difficult for the FIU users to retrieve the correct information. Consequently, FIND reported wrong numbers in CTR and STR reports because of inconsistent data and its format.

# **Outcomes**

The first objective was to establish standards for the format of data which will be stored in the database. In this manner, we can have a single consistent format of data which the FIND application can easily search and retrieve. During client interviews, the FIU staff had already been informed

that banks cannot modify the current format since it involves extra charges for system modifications by their consultants. Thus, the FIU staff need to clean the data coming from the banks prior to importing it into FIND. Consequently, a standard was specified and documented. Since there are more than 11,000 records in PersonInTransaction table, the FIU staff decided to clean the data gradually and as necessary. Writing a script was not possible to clean the data since there were issues like names which required manual intervention. Currently, selected attributes of stored records are cleaned in the PersonInTransaction. However, the STR table was fully formatted as per the new protocol. As a result, the CTR and STR reports generated by the application reported correct values and allowed the user to search the database accurately with more parameters like last name, first name, date, currency and more. It is mandatory to perform the data cleanup process for any new information imported into the database. This is because inconsistent data will generate inconsistent reports and provide wrong information to the case investigators.

The activity is sustainable since the data cleaning process was performed by the staff themselves under the supervision. However, a newly enrolled FIU staff may not be aware of the process. In order to minimize this risk, the data formats for both CTR and STR are documented in the user manual.

# IV. Case Data Visualization

# Motivation

Whenever concrete information regarding a suspected individual or organization is received via an STR, a case is created in the database and the FIU starts searching for additional evidence in its repository and from other organizations. After gathering and analyzing all the intelligence, the FIU presents the case to the FCIU. A best practice of FIUs globally is to build and present cases using visual network graphs. Previously, these graphs were created manually using XMind. During the interview session with the FIU staff, they expressed that this process was tiresome and timeconsuming and desired an automated visualization technique within their budget and time constraints. Therefore an easier way to build visual network graphs of the cases was one of the primary requirements of the FIND.

# **Outcomes**

Based on all the requirements, three tools were shortlisted to generate data visualization. They are Gephi, VUE and Cytoscape. All the selected tools are open-source to remain within budget constraint. They accept CSV as input data so that they can communicate with FIND application. Among these three open source tools, VUE was selected for implementation. This is because the merge maps feature of VUE makes it very easy for non-technical users to create network graphs by utilizing FIND. In addition, its minimal user interface and ease of use were also an advantage over the other tools. Unlike Gephi, it allowed users to make modifications to the automatically generated network graph.

The next objective was to analyze the input format required for VUE to generate the network graphs. After analysis, necessary modifications in the FIND was made so that it can generate csv files in the desired format. The prototype was tested with real data and beta tested by the FIU staff. For the next two weeks, multiple prototypes were built to consider the variety of cases possible and to make sure all necessary information was displayed in the graph. After successful implementation, the feature was immediately put into use and was used in two real cases within the next week. The

FIU staff was very satisfied with the implemented feature because it took less time to create case diagrams and it allowed them to perform detailed analysis of the suspect. The only shortcoming of the implemented visualization is that the user needs to manually change the color/ font of all the graphical elements in order to distinguish them visually. Although the process is very easy, it requires human intervention.

With the automated generation of network graph, FIU can easily find the pattern in the activity of their suspect. They can also explain this pattern to the FCIU and investigator easily. It has also reduced the amount of time necessary to invest in designing the graph manually. Overall, the efficiency of collecting evidence and connecting them has improved by leaps and bounds. The whole process is sustainable as long as the user follows the steps specified in User Manual. However, only cash and wire transactions details are considered for the visualization. The visualization won't be able to display any new kind of transaction instrument like online wallet. Currently, this instrument is not used in Palau but in future, the FIU user might need to add this information manually into the graph to display it.

### Recommendations

Currently, FIND can display visualization for cash and wire transactions. However, there is no separate provision for check or other transaction instruments like online wallet, bitcoins etc. Therefore, this feature can be further enhanced to include all kinds of monetary transaction instruments.

# V. Additional Recommendations

# Upgrade Office package from Office 2007 to Office 2013/2016

Office 2007 package tools (like Word, Powerpoint) are being used at the FIU. It is highly recommended that the office package is upgraded to Office 2013 or 2016. The reason is that Office 2007 Mainstream Support and Extended Support has already expired. Office 2013 Mainstream Support will end on April 10, 2018 and Extended Support will end on April 11, 2023. It is very important for Office tools to be under support because Microsoft will issue security patches until extended support ends. After this, the software is vulnerable to various security attacks and Microsoft is not bound to provide protection for them. Therefore, the FIU is currently vulnerable to security attacks which might compromise their systems and leak confidential financial data to external unauthorized entities.

# About the Consultant

Nirjhar Bera is a graduate student pursuing his Masters in Information Systems Management at Carnegie Mellon University. Formerly, he worked at TETCOS, Bangalore for 2 years as an Application Engineer.

# VI. Appendix

- APPENDIX I: USER MANUAL for FIU, Republic of Palau
- APPENDIX II: Sample CTR Report
- APPENDIX III: Sample STR Report
- APPENDIX IV: Sample Data Visualization Graph

# APPENDIX I: USER MANUAL for FIU, Republic of Palau

The User Manual provided to FIU, Republic of Palau starts from the next page

# **USER MANUAL**

FINANCIAL INTELLIGENCE UNIT,

REPUBLIC OF PALAU

# **NIRJHAR BERA**

TCINGC PROGRAM Carnegie Mellon University

# **CONTENTS**

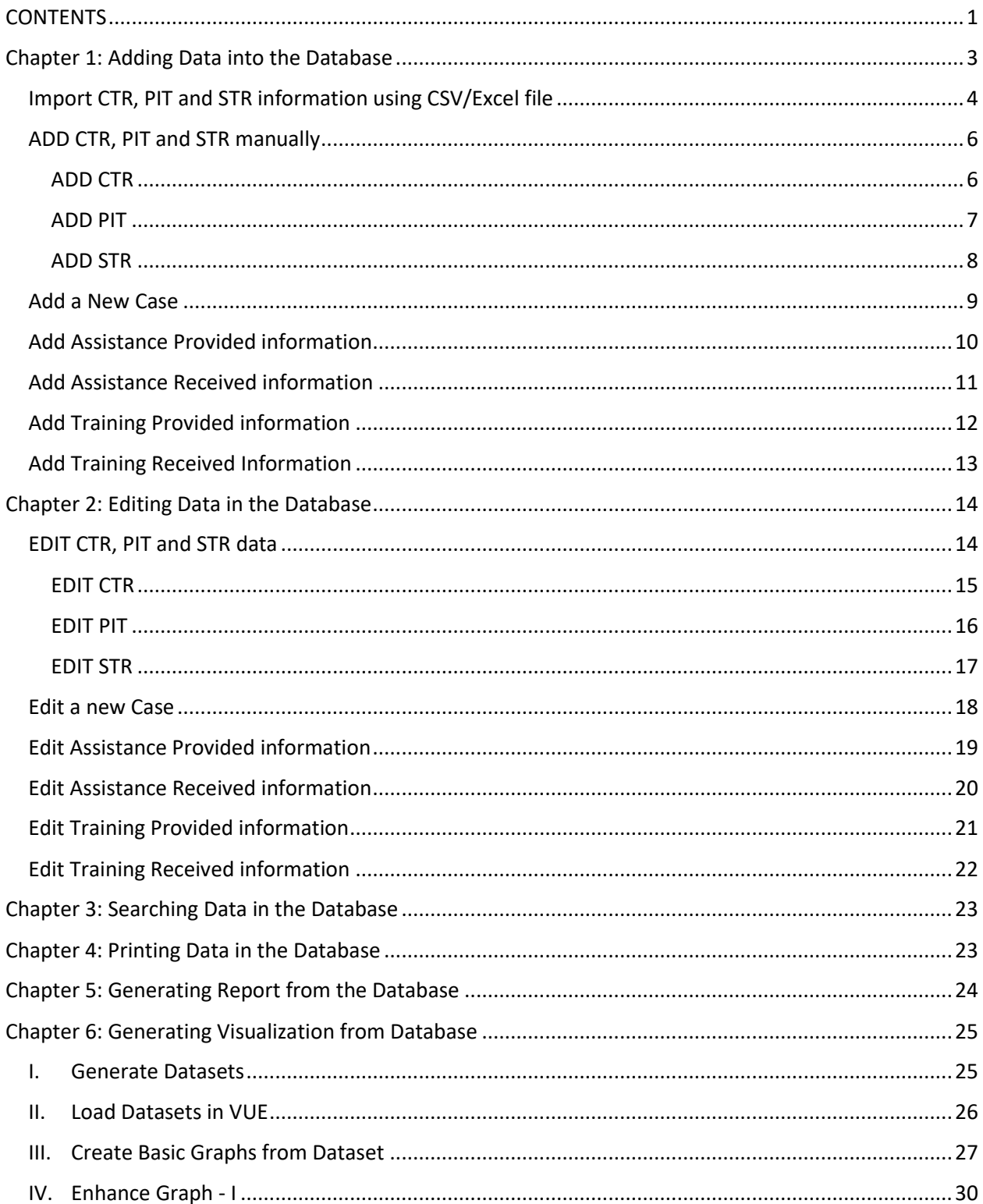

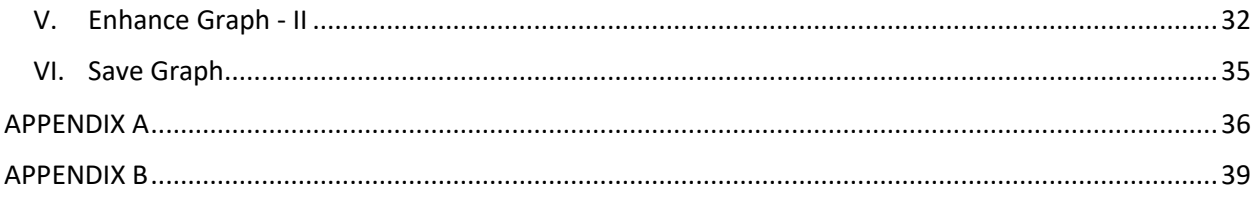

# Chapter 1: Adding Data into the Database

Following are the steps to add data into the database

**STEP 1:** Click on **ADD** Button on the Main Menu

Following are the data which can be inserted into the database.

- 1. Currency Transaction Report (CTR): The local banks generate CTR whenever there is a transaction amounting above USD 10,000.
- 2. Person In Transaction Report (PIT): Each CTR is assisted with PIT which contains the details of the transaction.
- 3. Suspicious Transaction Report (STR): Whenever banks suspect an individual of performing structuring, money laundering etc, they create an STR specifying their reason to suspect along with available evidence and provide it to FIU.
- 4. Case information: The FIU users can create a case which is kind of a folder/repository to store all information regarding a suspect.
- 5. Assistance Provided Information: FIU users can keep a log regarding the assistance provided to other law enforcement agencies locally as well as globally.
- 6. Assistance Received Information: FIU users can keep a log regarding the assistance received from other agencies locally as well as globally.
- 7. Training Provided Information: FIU users can keep a log regarding the training provided to other agencies locally as well as globally.
- 8. Training Received Information: FIU users can keep a log regarding the events/training received from other agencies locally as well as globally.

CTR, PIT and STR information can also be imported using CSV/Excel files

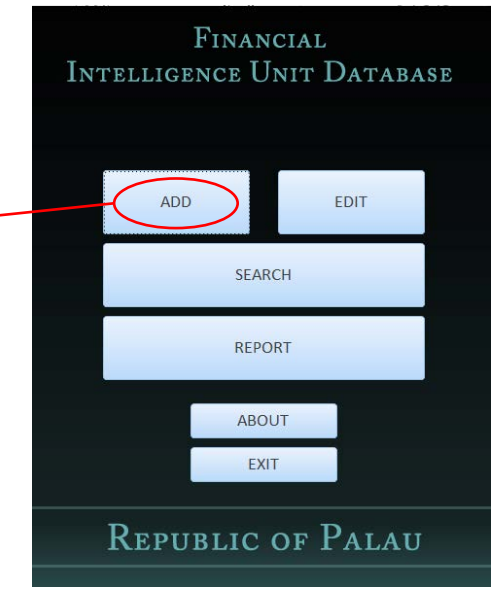

# IMPORT CTR, PIT AND STR INFORMATION USING CSV/EXCEL FILE

#### FINANCIAL INTELLIGENCE UNIT DATABASE **STEP 2:** Import PIT, CTR and STR data using CSV/Excel File Click on **IMPORT CSV/Excel FILE** Import CSV file Import Excel file Button depending on the file Note: After importing STR, edit the STR and add the Date of Generation available for importingManually Import PIT, CTR and STR Add CTR Add PIT Add STR NOTE: While importing CTR and PIT, first import CTR CREATE NEW CASE information. Continue to PIT import only after importing ASSISTANCE ASSISTANCE PROVIDED RECEIVED Before STEP 3, make sure the csv files you want to import TRAINING<br>PROVIDED TRAINING **RECEIVED** are cleaned and as per the necessary format as specified in Appendix A. For more information regarding Data Back to Main Menu Exit cleaning, please refer to Appendix A.

#### **STEP 3:**

all CTR.

Select the table where you want to import data and click OK

**STEP 4:**

Click on **BROWSE** Button and select the required CTR, STR or PIT File

**REPUBLIC OF PALAU** 

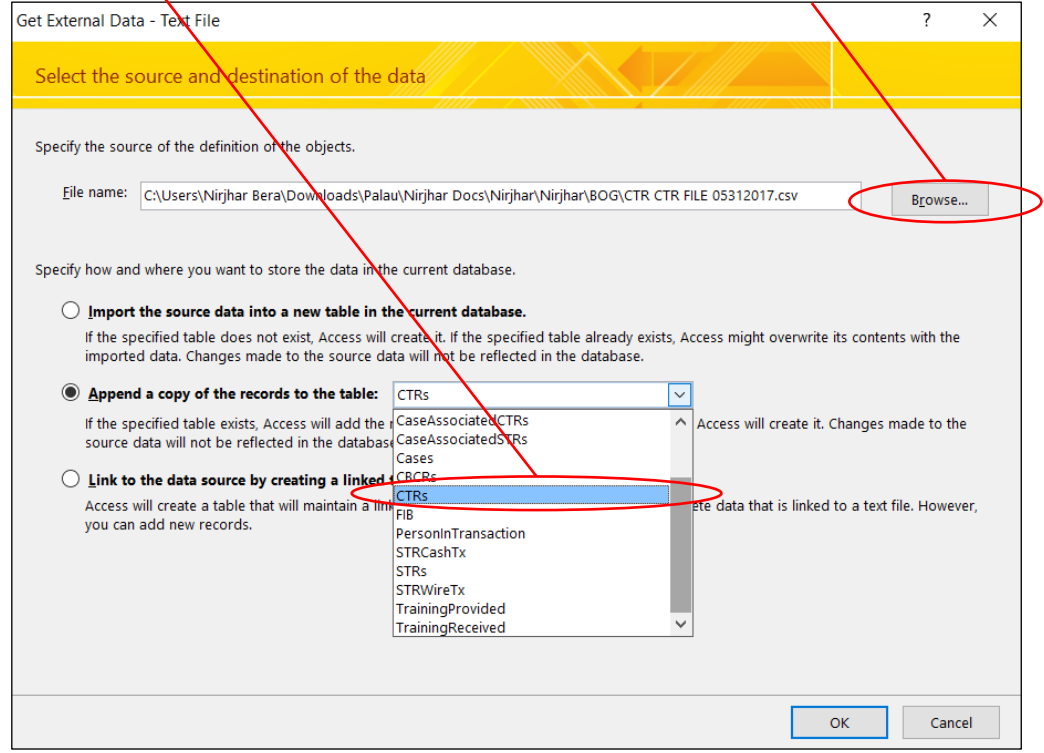

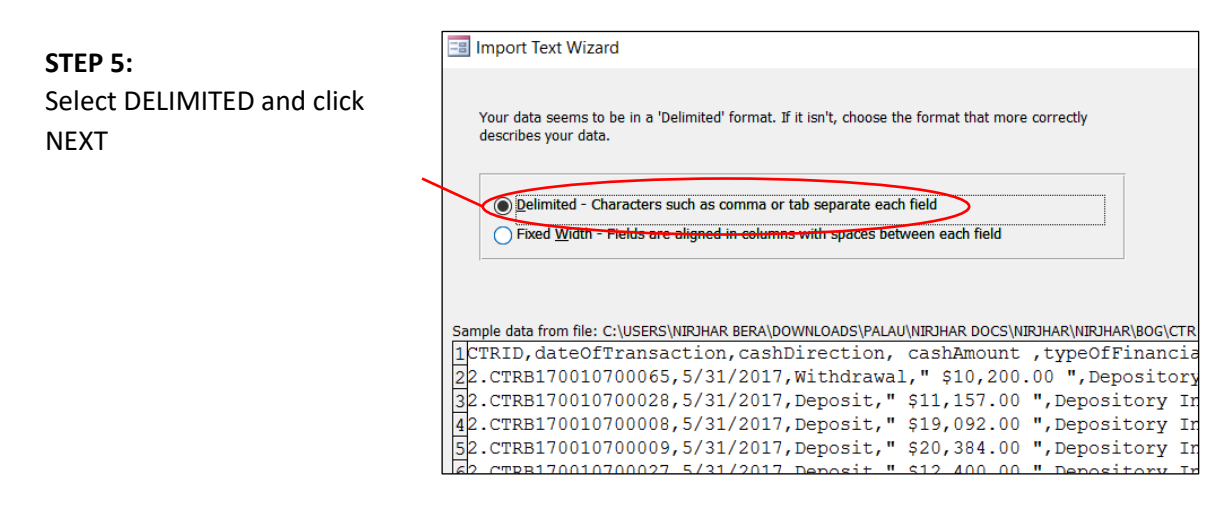

#### **STEP 6:**

Select the following options as shown below and click FINISH

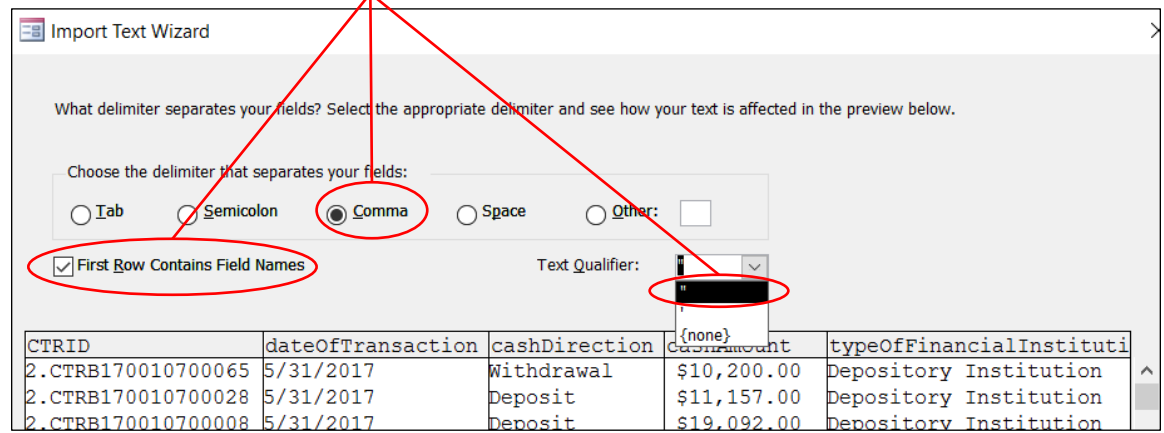

Repeat the steps for all the CSV files required to be imported for PIT, CTR and STR.

NOTE: Please remember to add the STR generation date manually (by editing the STR data using EDIT menu) after adding new STR information.

Also for STR, manually update the Cash Transaction Sub-form and Wire Transaction Sub-form (by editing the STR data using EDIT menu) since that information is not available in the csv file.

The steps are almost similar for importing using Excel files. The user can use the default settings and click Finish.

### ADD CTR, PIT AND STR MANUALLY

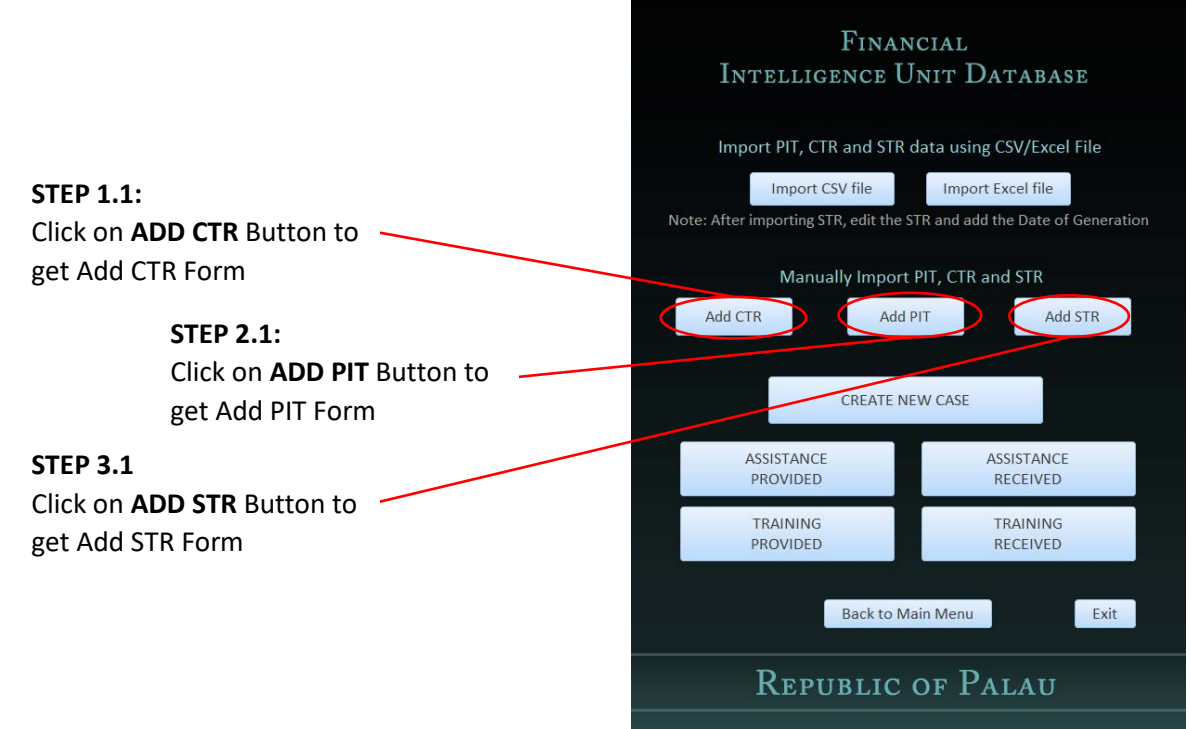

#### ADD CTR

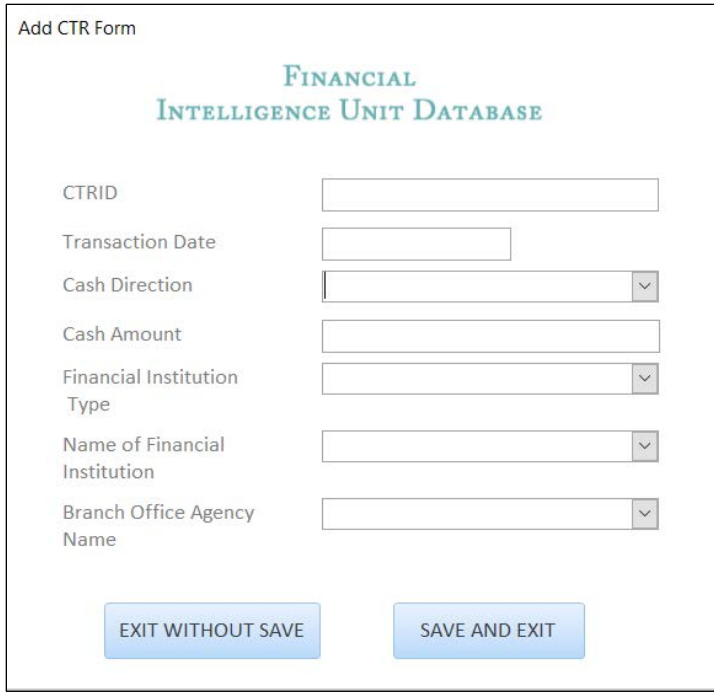

**STEP 1.2:** Fill up all the information in the CTR table and click SAVE AND EXIT.

#### ADD PIT

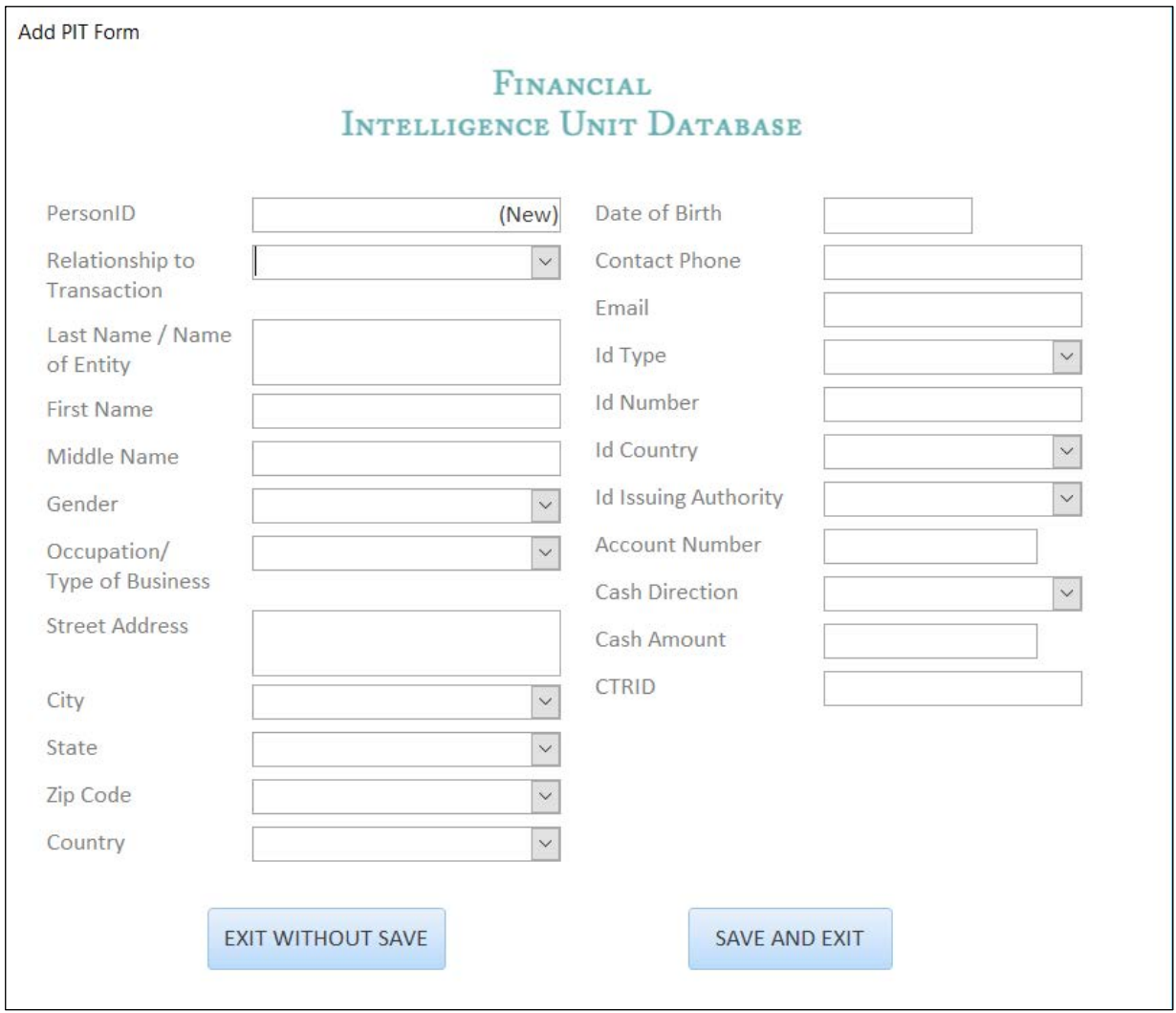

**STEP 2.2:** Fill up all the information in the PIT table and click SAVE AND EXIT.

NOTE: Please ensure to put the correct CTR ID with which the PIT is involved, else it will not sync. In addition, CTR information must be filled out first before PIT, in order to get the CTR ID of the CTR.

#### ADD STR

#### **STEP 3.2:** Fill up all the information in the STR table and click SAVE AND EXIT.

Add STR Form

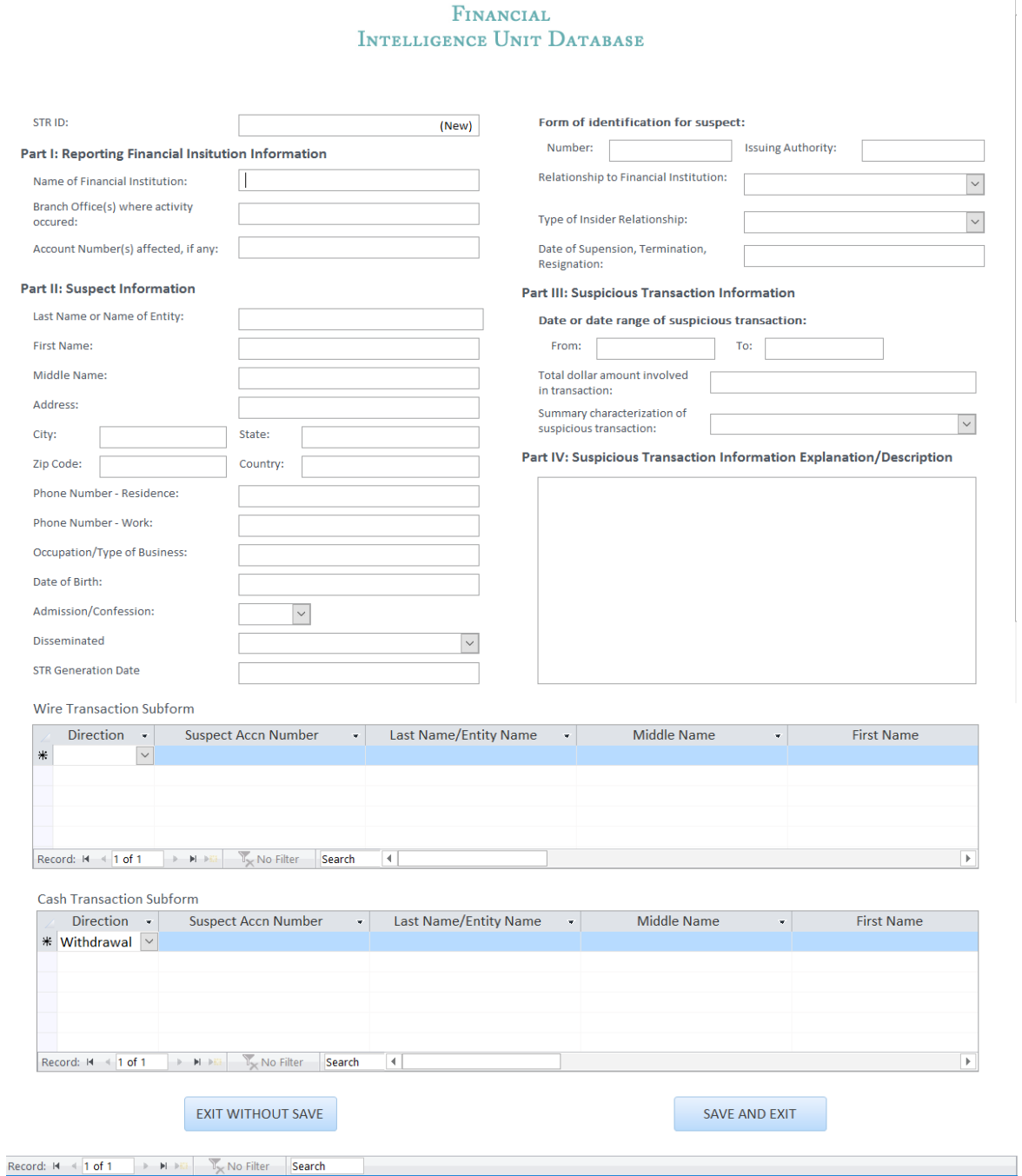

NOTE: The information in Wire Transaction Subform and Cash Transaction Subform is derived from narrative section of the STR

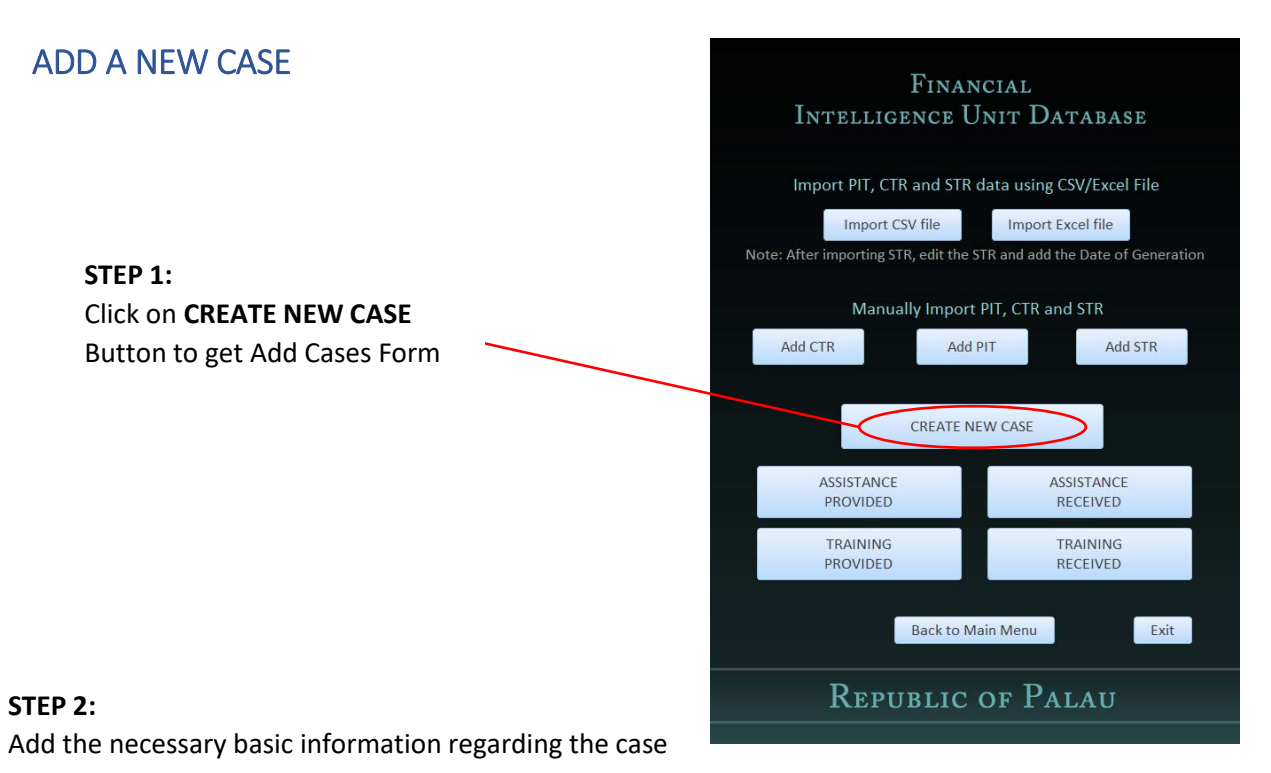

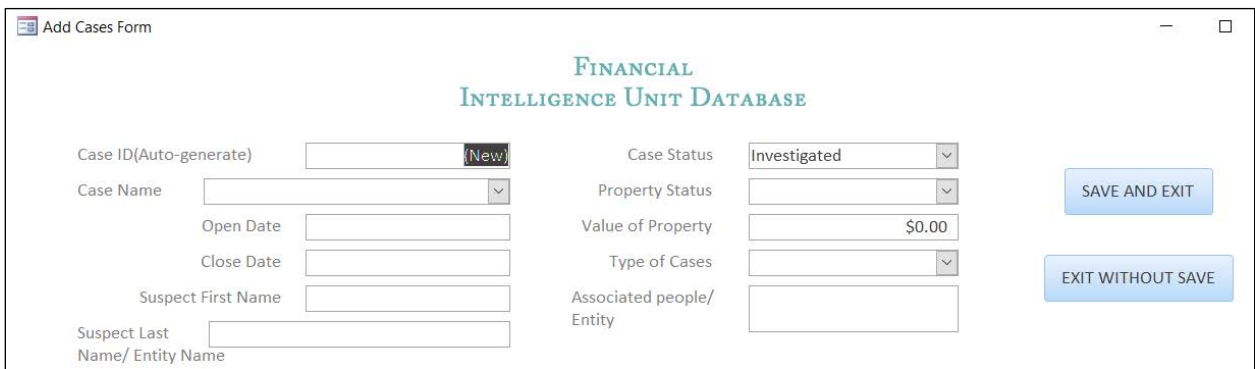

#### **STEP 3:**

To add CTR information into the case, Click on SEARCH and find the necessary CTR  $\rightarrow$  click on ADD CTR  $\rightarrow$  then click on **ADD** button to connect CTR information with the case.

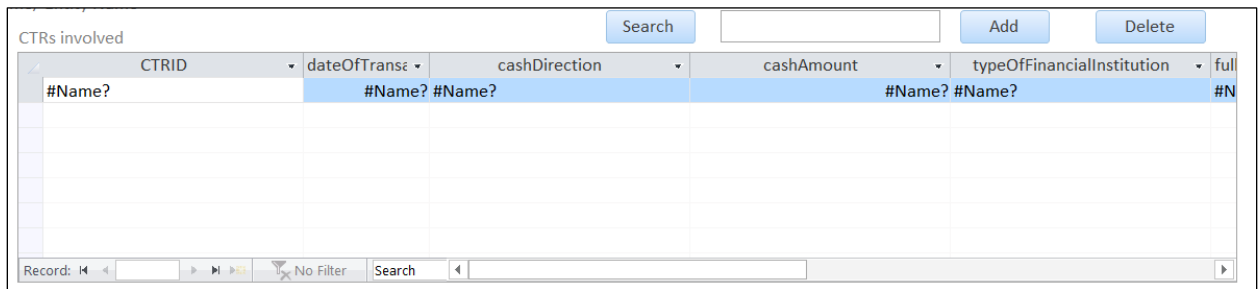

Repeat the same steps to add STR to the case. Click SAVE AND EXIT to create a new Case.

# ADD ASSISTANCE PROVIDED INFORMATION

**STEP 1:** Click on **ASSISTANCE PROVIDED** Button to get Add Assistance Provided Form

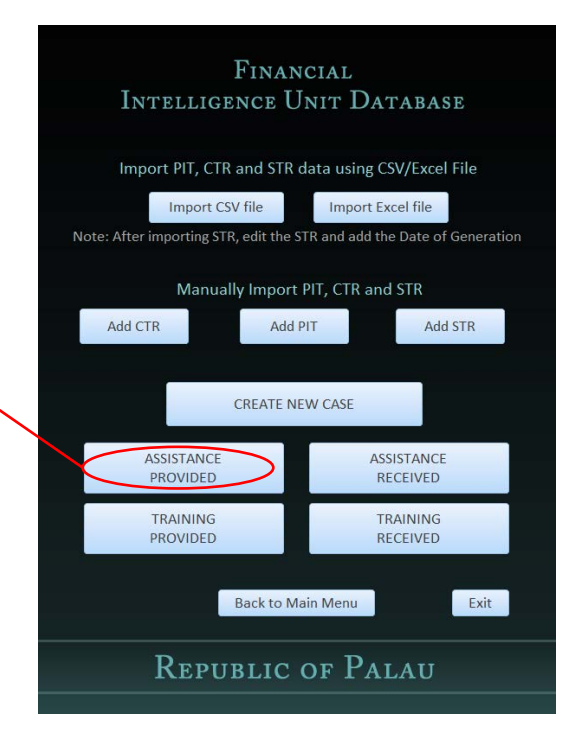

#### **STEP 2:**

Add the necessary information and click SAVE AND EXIT

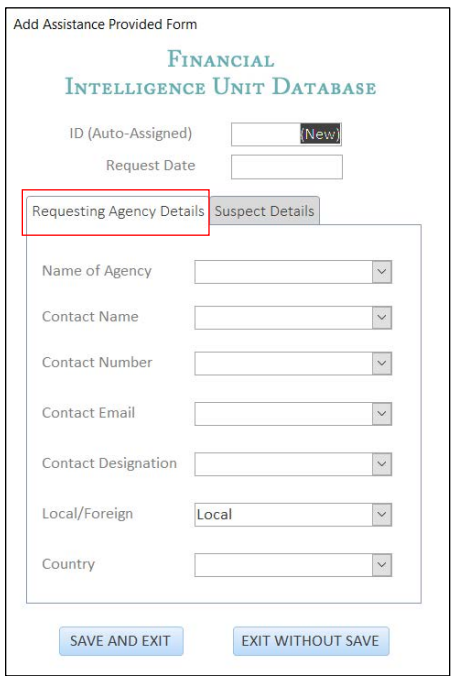

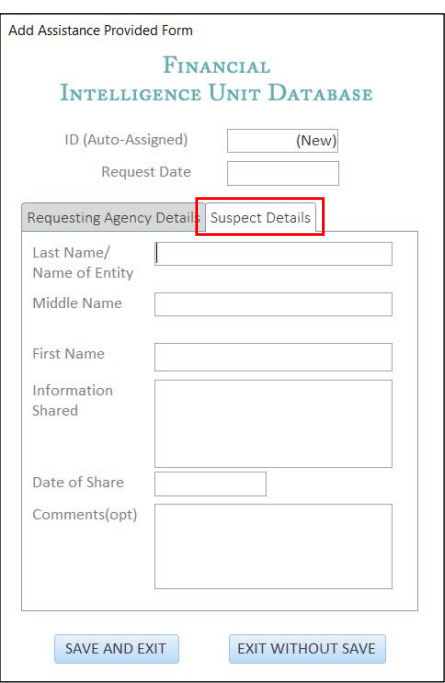

# ADD ASSISTANCE RECEIVED INFORMATION

**STEP 1:** Click on **ASSISTANCE RECEIVED** Button to get Add Assistance Received Form

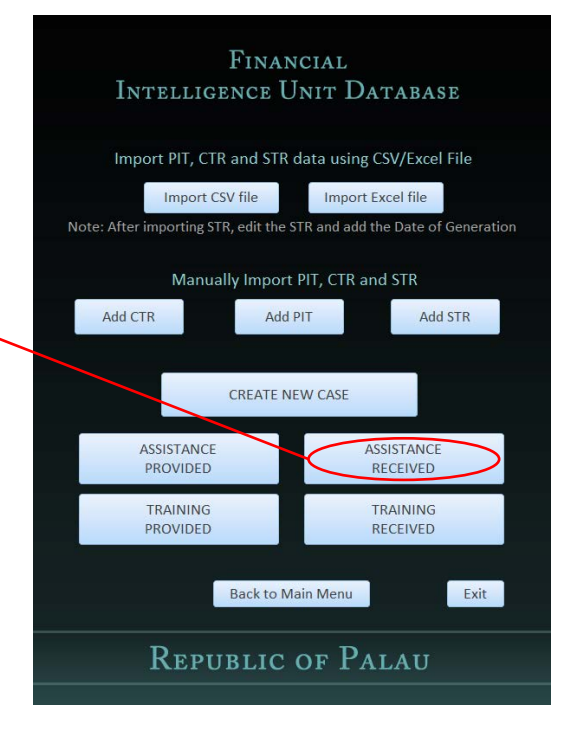

#### **STEP 2:**

Add the necessary information and click SAVE AND EXIT

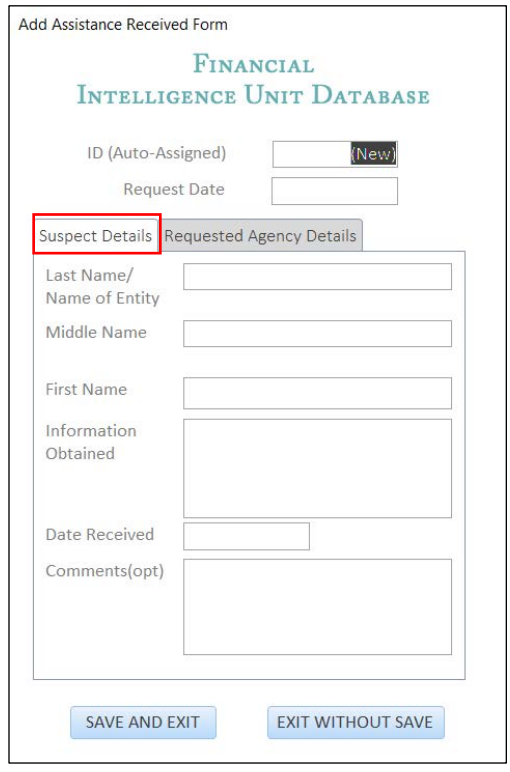

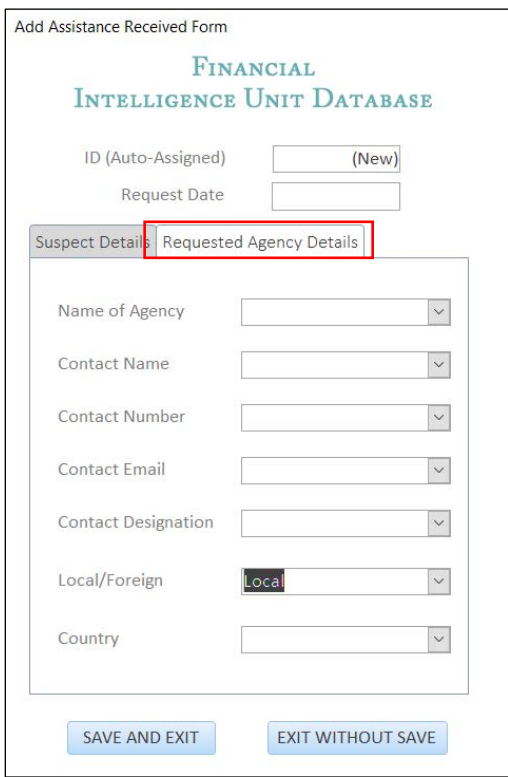

# ADD TRAINING PROVIDED INFORMATION

**STEP 1:** Click on **TRAINING PROVIDED** Button to get Add Training Provided Form

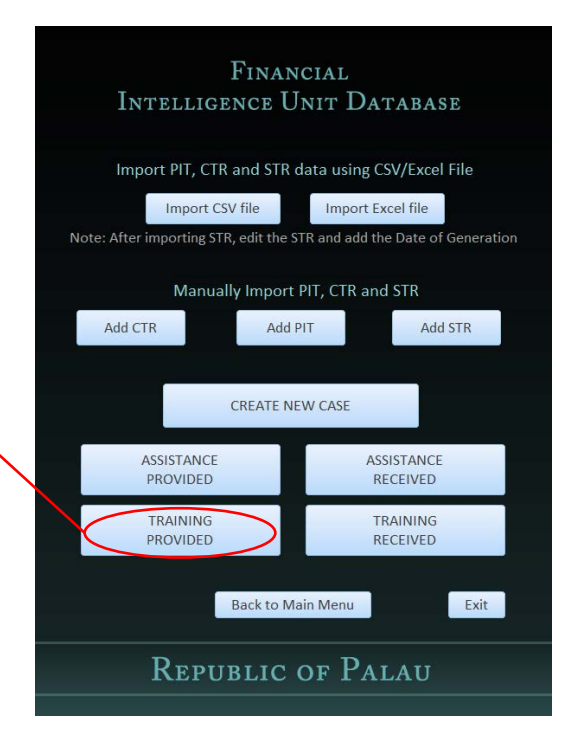

#### **STEP 2:**

Add the necessary information and click SAVE AND EXIT

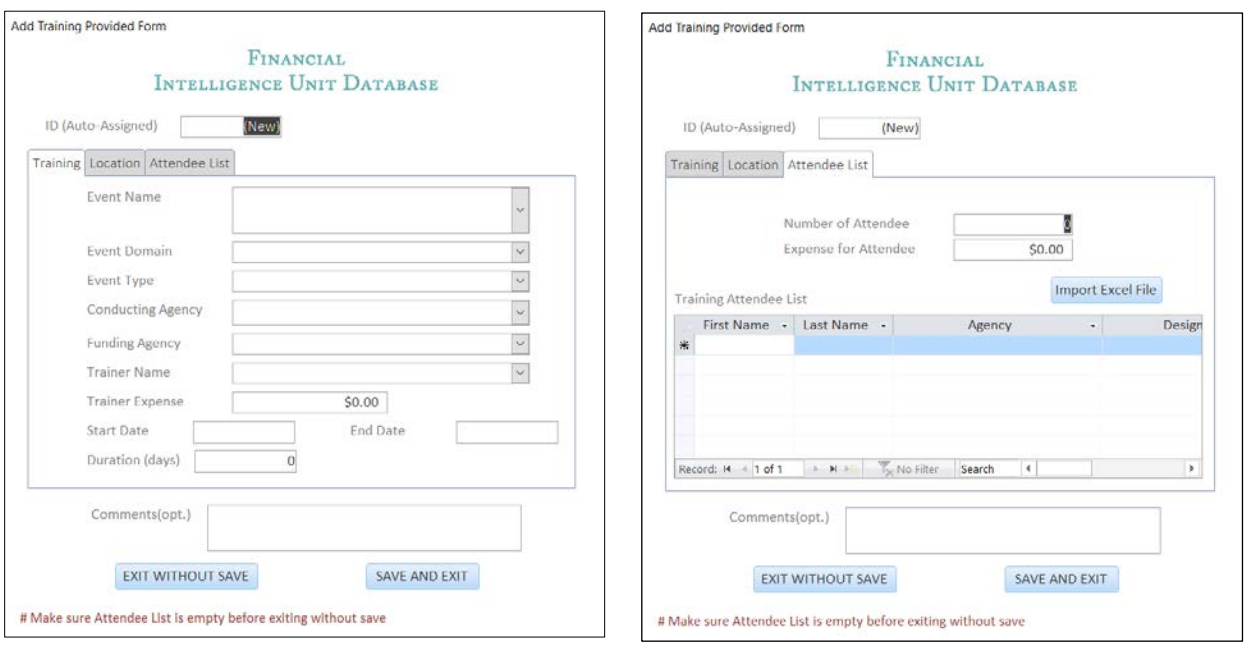

FIU users can also load the training attendee list by creating an excel file with the following column names(firstName, lastName, agency, designation, dateAttended, trainingProvidedID), fill up the required data and use the **IMPORT EXCEL FILE** BUTTON.

trainingProvidedID contains the ID of the Training Provided session displayed on top of form.

# ADD TRAINING RECEIVED INFORMATION

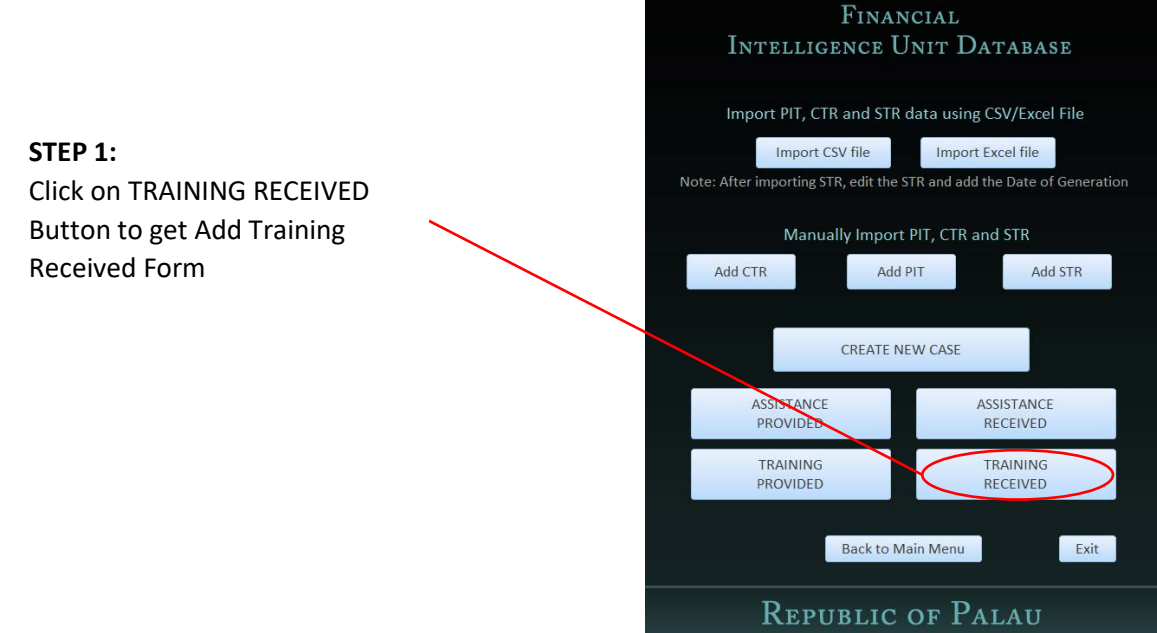

#### **STEP 2:**

Add the necessary information and click SAVE AND EXIT

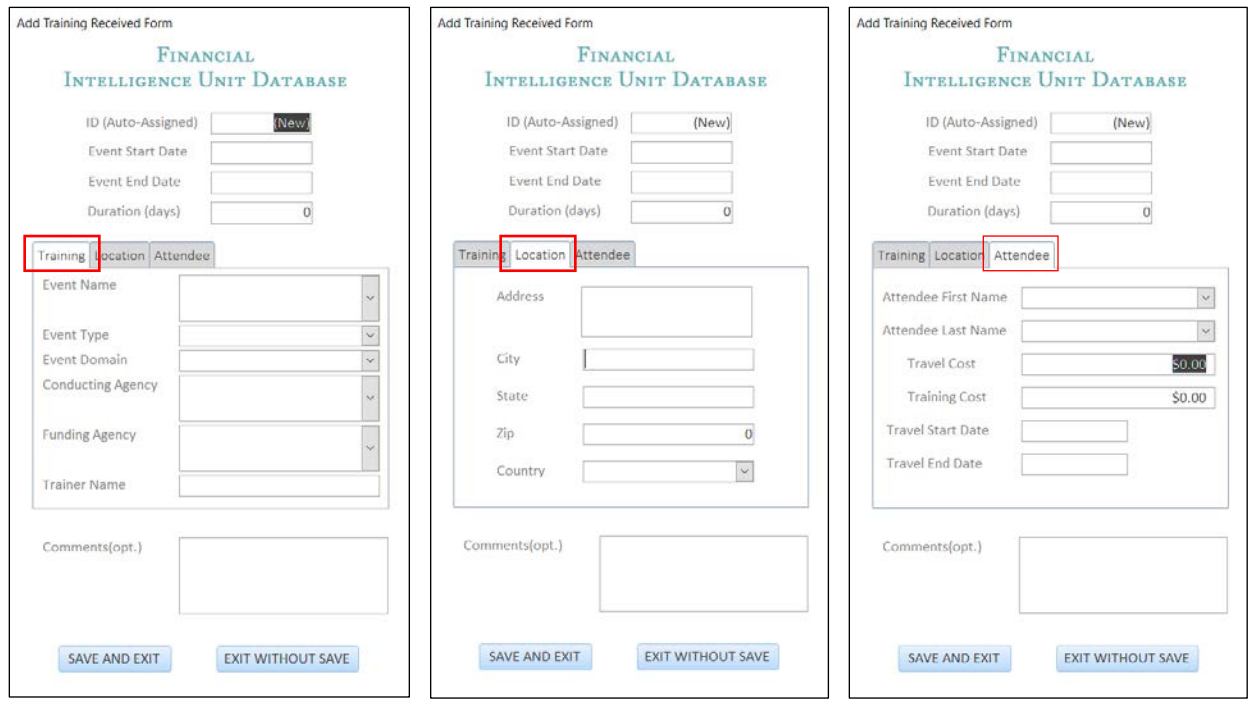

# Chapter 2: Editing Data in the Database

Following are the steps to edit data into the database

FINANCIAL INTELLIGENCE UNIT DATABASE ADD EDIT **STEP 1:** SEARCH Click on **EDIT** Button on the Main Menu**REPORT** ABOUT EXIT

**REPUBLIC OF PALAU** 

NOTE: Deletion of record is not allowed from the database forms. This is done to protect accidental deletion protection. FIU users can manually go to the tables and delete them.

# EDIT CTR, PIT AND STR DATA

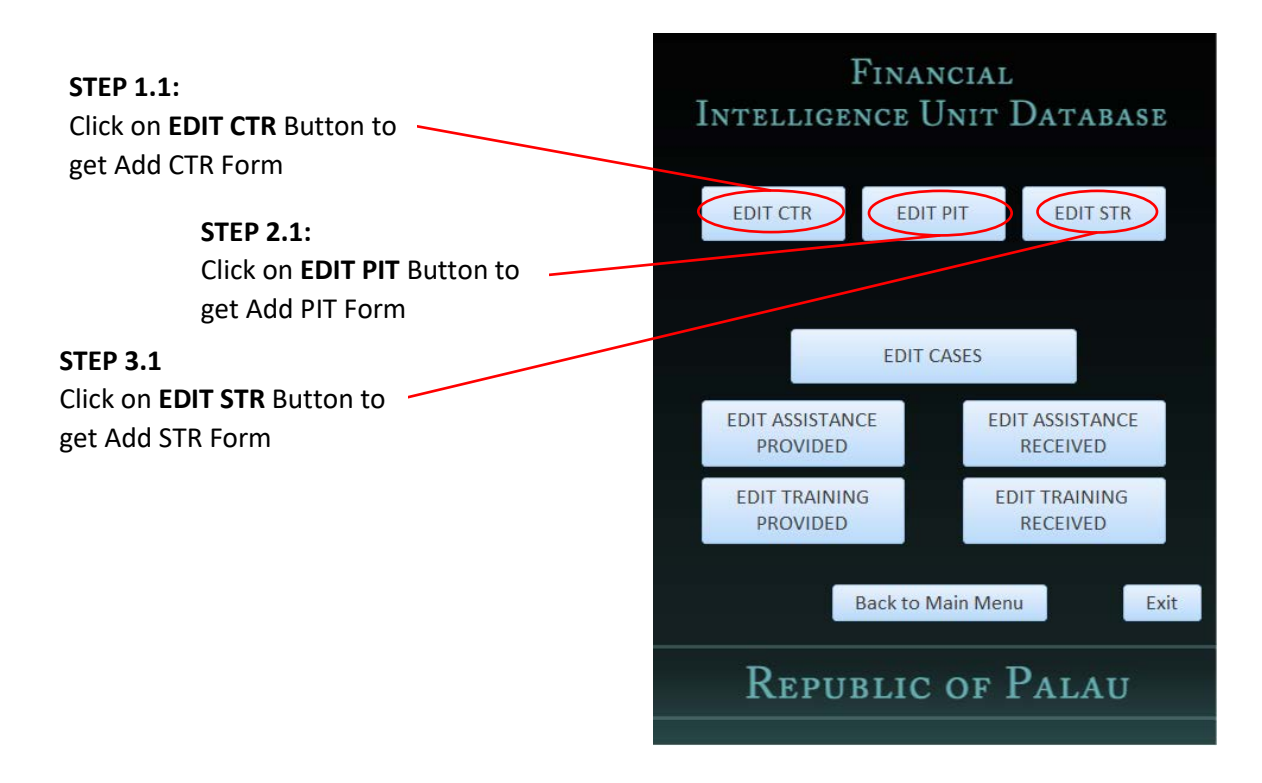

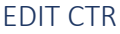

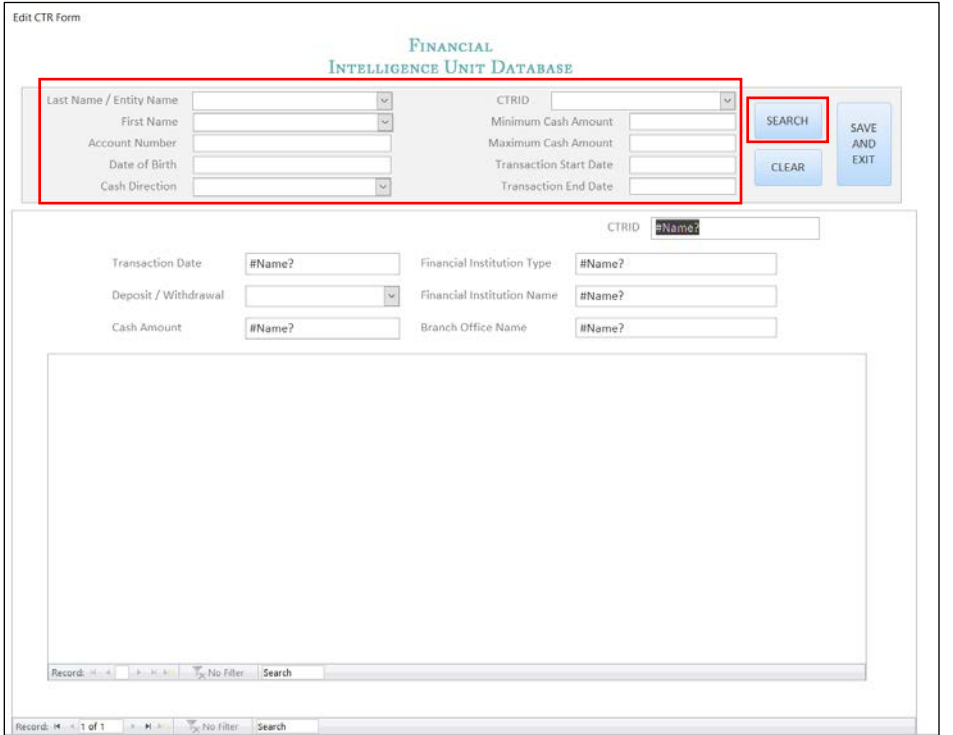

**STEP 1.2:** We must search for the specific CTR we want to edit. Fill up necessary information in the Edit CTR form and click SEARCH

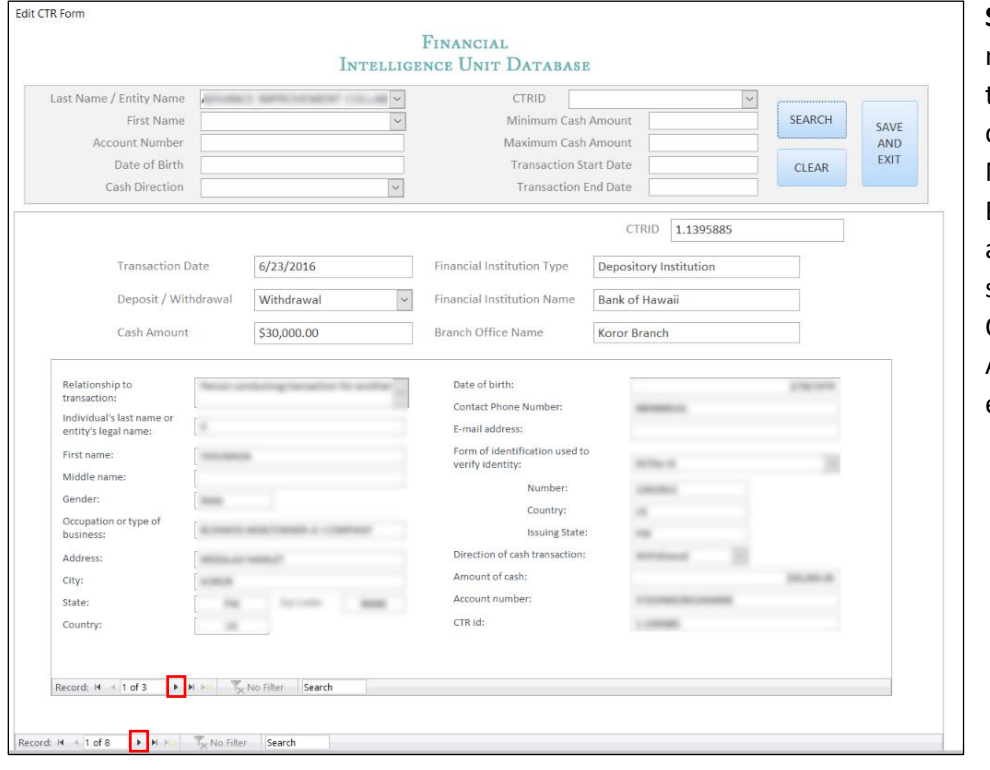

**STEP 1.3:** There can be multiple CTR satisfying the search criteria. So, click on the NAVIGATIONAL BUTTON at the end and find out the specific CTR. Edit the CTR and click SAVE AND EXIT to save the edited data.

#### EDIT PIT

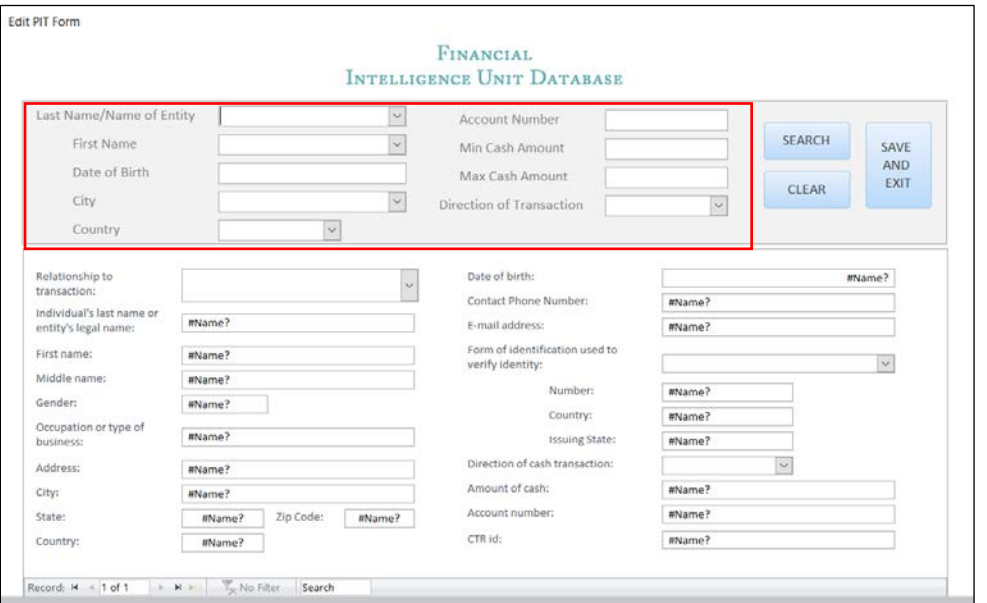

**STEP 2.2:** We must search for the specific PIT we want to edit. Fill up necessary information in the Edit PIT Form and click SEARCH

**STEP 2.3:** There can be multiple PIT satisfying the search criteria. So, click on the NAVIGATIONAL BUTTON at the end and find out the specific PIT. Edit the PIT and click SAVE AND EXIT to save the edited data.

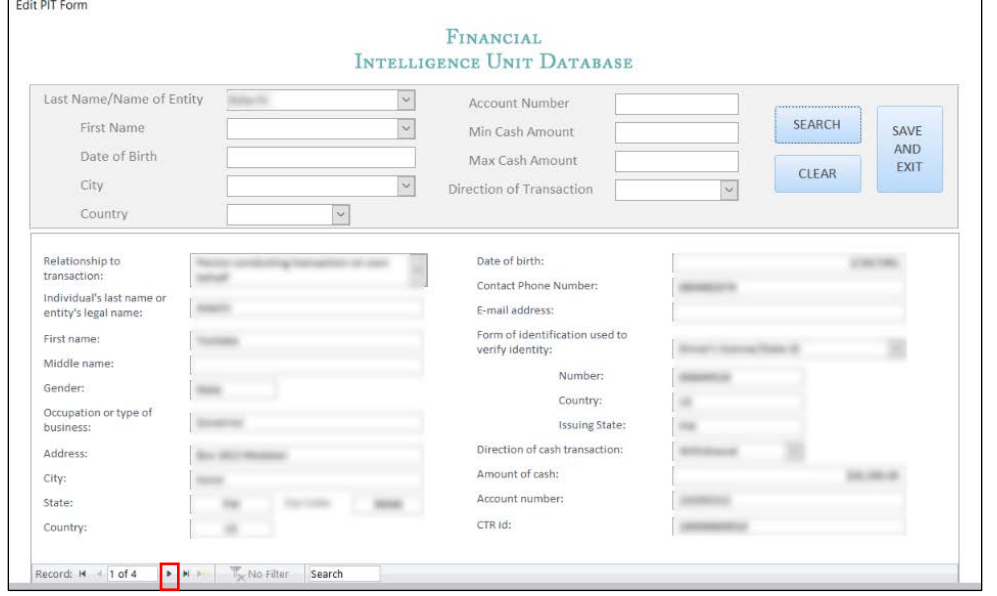

#### EDIT STR

**STEP 3.2:** We must search for the specific STR we want to edit. Fill up necessary information in the Edit STR Form and click SEARCH. There can be multiple STR satisfying the search criteria. So, click on the NAVIGATIONAL BUTTON at the end and find out the specific STR. After editing the information, press SAVE AND EXIT.

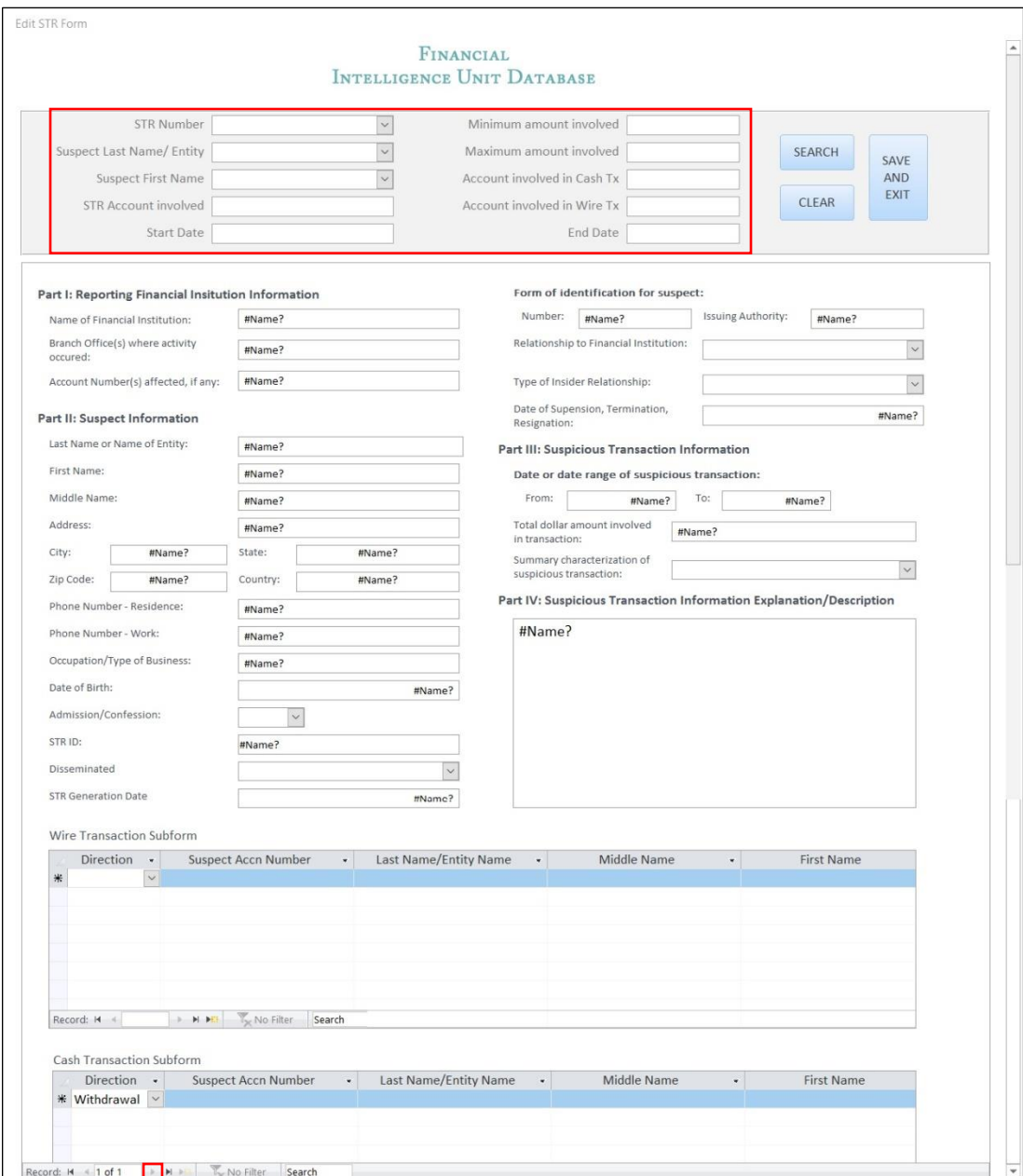

NOTE: The information in Wire Transaction Subform and Cash Transaction Subform is derived from narrative section of the STR

# EDIT A NEW CASE

#### **STEP 1:**

Click on **EDIT CASES** Button to get Edit Cases Form

#### **STEP 2:**

We must search for the specific CASE we want to edit. Fill up necessary information in the Edit Cases Form and click SEARCH. There can be multiple Cases information satisfying the search criteria. So, click on the NAVIGATIONAL BUTTON at the end and find out the specific information. After editing the information, press SAVE AND EXIT.

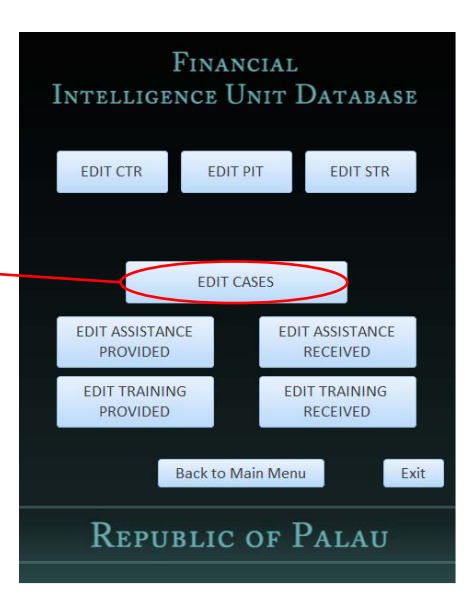

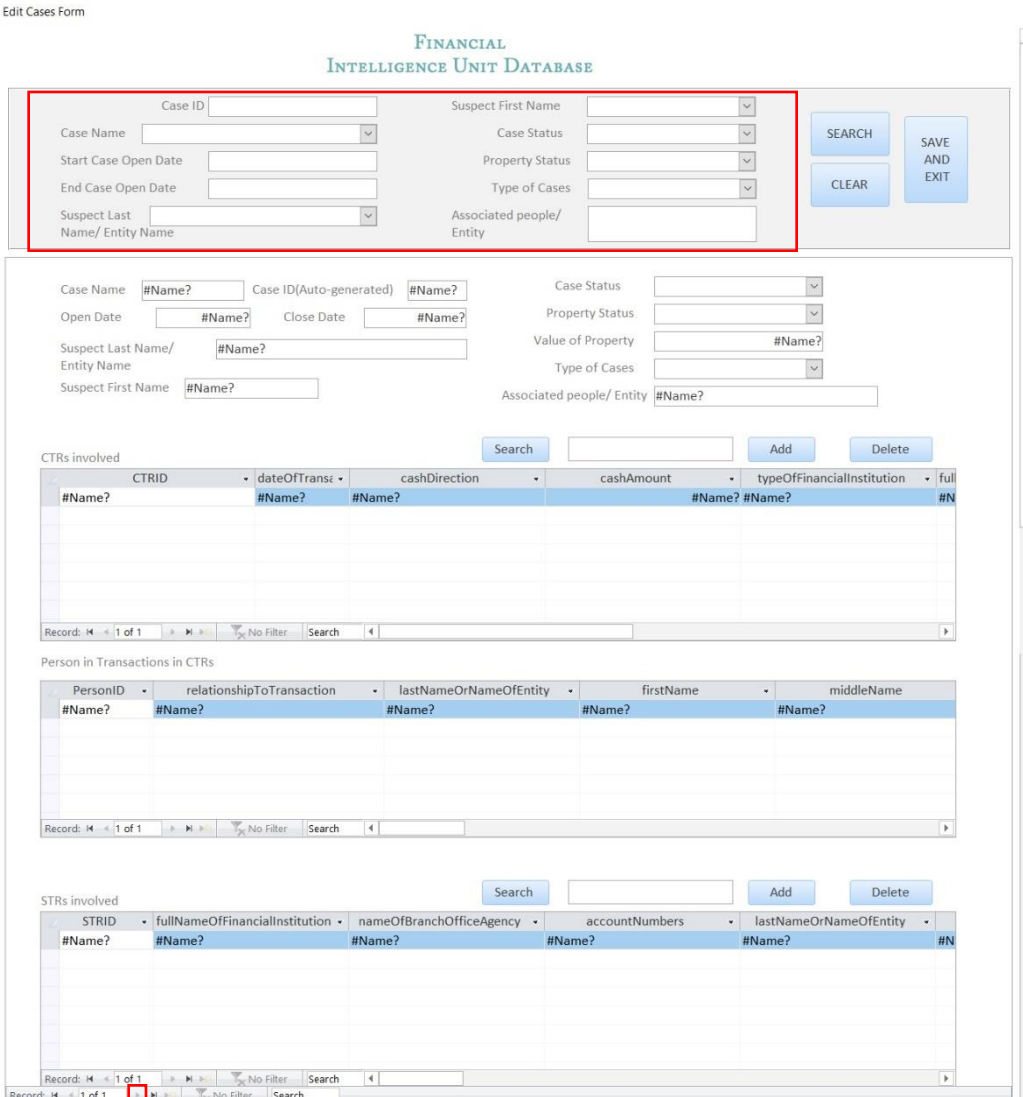

### EDIT ASSISTANCE PROVIDED INFORMATION

**STEP 1:** Click on **EDIT ASSISTANCE PROVIDED** Button to get Edit Assistance Provided Form

#### **STEP 2:**

We must search for the specific ASSISTANCE PROVIDED information we want to edit. Fill up necessary information in the Edit Assistance Provided Form and click SEARCH. There can be multiple Assistance Provided information satisfying the search criteria. So, click on the NAVIGATIONAL BUTTON at the end and find out the specific information. After editing the information, press SAVE AND EXIT.

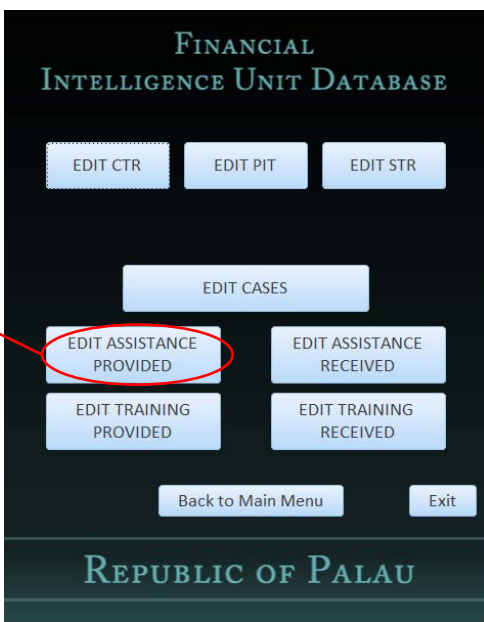

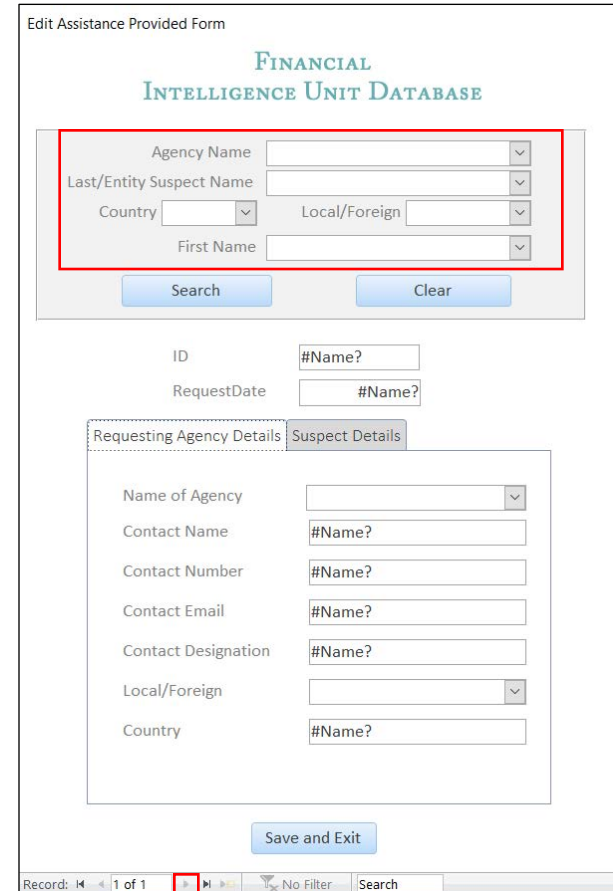

### EDIT ASSISTANCE RECEIVED INFORMATION

**STEP 1:** Click on **EDIT ASSISTANCE RECEIVED** Button to get Edit Assistance Received Form

#### **STEP 2:**

We must search for the specific ASSISTANCE RECEIVED information we want to edit. Fill up necessary information in the Edit Assistance Received Form and click SEARCH. There can be multiple Assistance Received information satisfying the search criteria. So, click on the NAVIGATIONAL BUTTON at the end and find out the specific information. After editing the information, press SAVE AND EXIT.

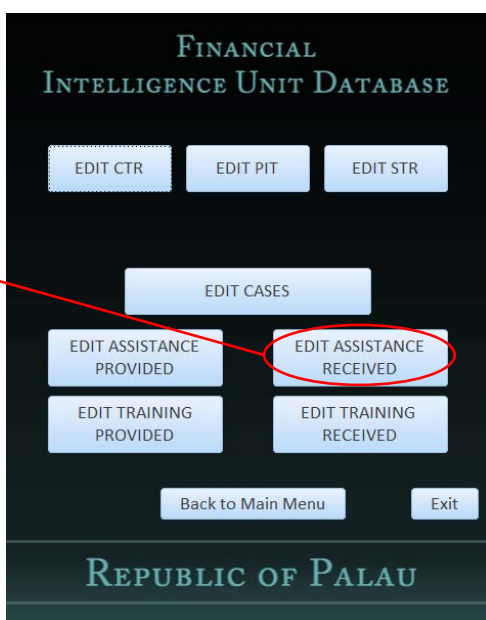

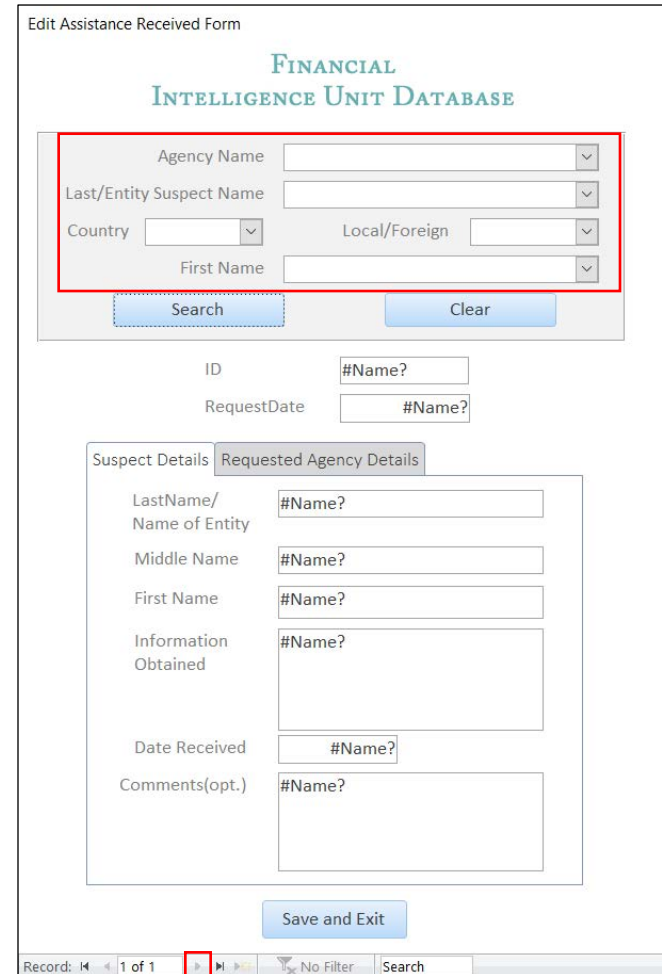

# EDIT TRAINING PROVIDED INFORMATION

**STEP 1:**

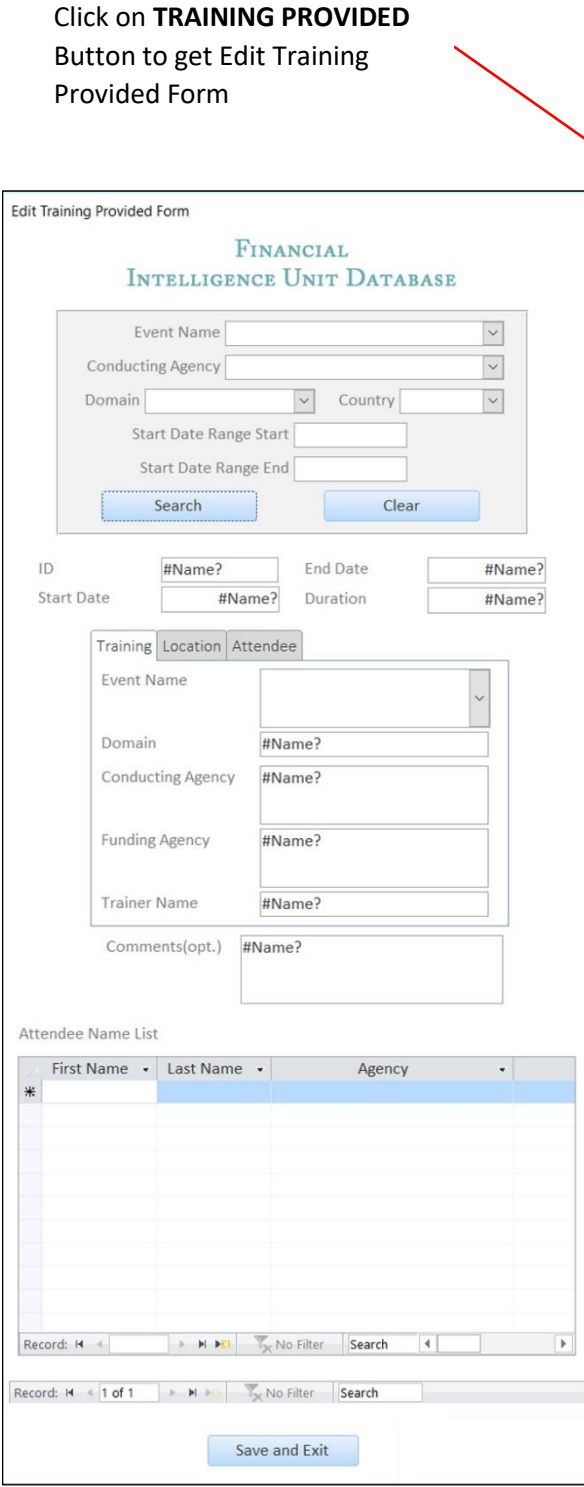

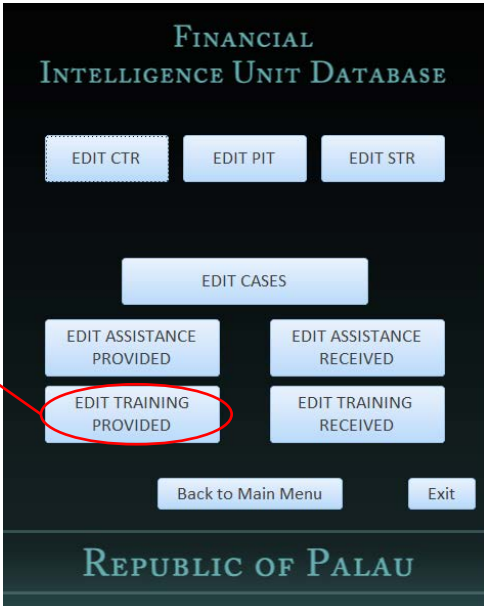

#### **STEP 2:**

We must search for the specific TRAINING PROVIDED information we want to edit. Fill up necessary information in the Edit Training Provided Form and click SEARCH. There can be multiple Training Provided information satisfying the search criteria. So, click on the NAVIGATIONAL BUTTON at the end and find out the specific information. After editing the information, press SAVE AND EXIT.

### EDIT TRAINING RECEIVED INFORMATION

#### **STEP 1:**

Click on **TRAINING RECEIVED** Button to get Edit Training Received Form

#### **STEP 2:**

We must search for the specific TRAINING RECEIVED information we want to edit. Fill up necessary information in the Edit Training Received Form and click SEARCH. There can be multiple Training Received information satisfying the search criteria. So, click on the NAVIGATIONAL BUTTON at the end and find out the specific information. After editing the information, press SAVE AND EXIT.

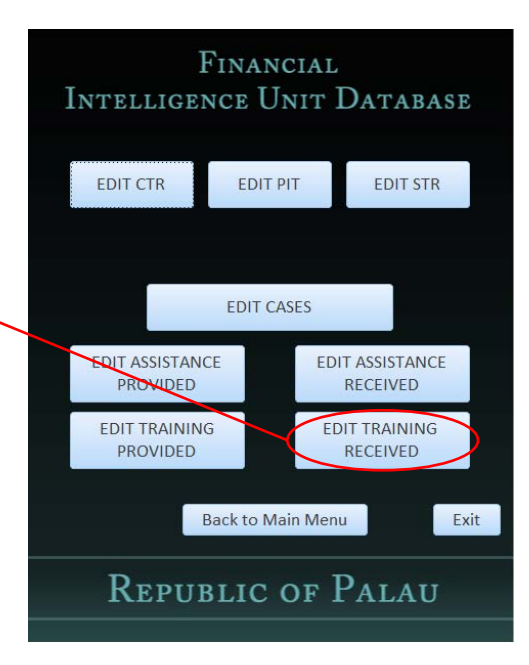

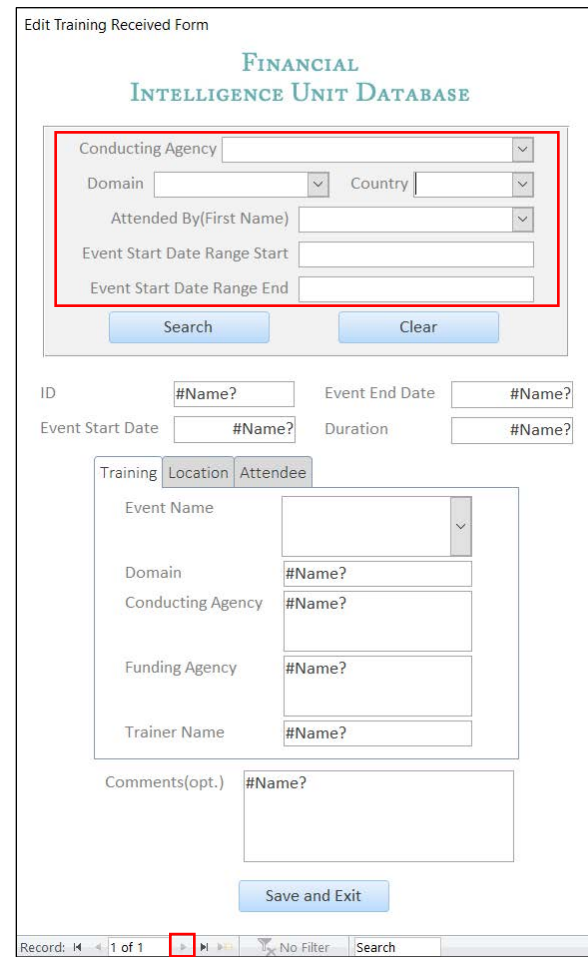

# Chapter 3: Searching Data in the Database

The procedure of Searching data in the database is same as FINANCIAL Editing Data as explained above. However, data cannot be INTELLIGENCE UNIT DATABASE modified in Search form, unlike the Edit forms. This provides a safety net to the user from inadvertently modifying the confidential data. ADD EDIT SEARCH Click on **SEARCH** REPORT Button on the Main Menu**ABOUT** EXIT REPUBLIC OF PALAU

# Chapter 4: Printing Data in the Database

Search feature in the Database allows the user to print the data. Currently user can print CTR, STR and PIT data they have searched.

Users can also print the reports which are explained in the next section.

# Chapter 5: Generating Report from the Database

FINANCIAL Following are the steps to edit data into the database INTELLIGENCE UNIT DATABASE ADD EDIT **STEP 1:** Click on **REPORT** Button SEARCH on the Main MenuREPORT ABOUT EXIT FINANCIAL REPUBLIC OF PALAU INTELLIGENCE UNIT DATABASE Print CTR **CTR Specific Print STR** In every report (except CTR specific Report, Report Report Report Print Training Attendee List & Network Graph Generation for Cases), FIU user **Print Assistance Print Assistance Provided Report Received Report** needs to provide the Start Date and End date to obtain the reports based on the **Print Training Print Training** information within that range. **Provided Report Received Report** The CTR Specific Report requires the date **Print Training Attendee List** range and first name/Last name/direction **Network Graph Generation for Cases** The Print Training Attendee List requires the ID of the Training Event to print the list **Back to Main Menu** Exit of attendees. The Network Graph Generation for Cases is **REPUBLIC OF PALAU** explained in the next section.

**Print CTR Report** prints the Institution names along with number of CTR submitted & overall currency. **CTR Specific Report** prints the overall currency value of the institutions searched **Print STR Report** prints the Institution names along with number of STR submitted & overall currency. **Print Assistance Provided Report** prints the list of assistance provided to various agencies **Print Assistance Received Report** prints the list of assistance received from various agencies **Print Training Provided Report** prints the list of training provided by FIU and its details **Print Training Received Report** prints the list of training received by which staff and its details **Print Training Attendee List** prints the list of attendee who attended the specific training. **Network Graph Generation for Cases** is used to generate CSV files for data visualization of cases.

# Chapter 6: Generating Visualization from Database

NOTE: Please perform Appendix B before generating visualization from the database

#### I. GENERATE DATASETS FINANCIAL Following are the steps to get data from the database INTELLIGENCE UNIT DATABASE **STEP 1:** Click on **REPORT** Button on ADD EDIT the Main Menu SEARCH FINANCIAL REPORT INTELLIGENCE UNIT DATABASE HELP ABOUT Print CTR Report **Print STR Report** EXIT **Print Assistance Print Assistance Provided Report Received Report REPUBLIC OF PALAU Print Training Print Training Provided Report Received Report STEP 2:** Print Training Attendee List Click on **NETWORK GRAPH GENERATION FOR CASES** Button on the Main Menu**Network Graph Generation for Cases** Back to Main Menu Exit **EB** Data Visualization Form  $\Box$  $\times$ FINANCIAL INTELLIGENCE UNIT DATABASE **REPUBLIC OF PALAU** ase ID arning: All the names(First,Middle,Last) must be consistent in both CTR and STR in the CASE

#### **STEP 3:**

Enter the CASE ID and click on **EXPORT CASE DETAILS TO CSV**

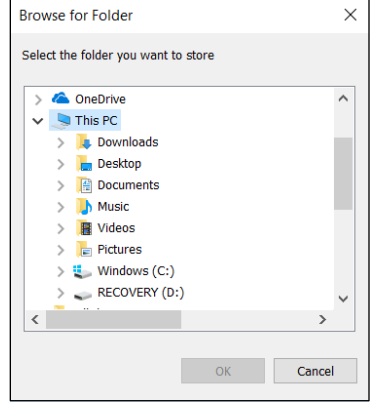

#### **STEP 4:**

Select the location where you want to save the 3 csv files generated by application and click OK. The 3 csv files are

Account number should not have a ','. To indicate

**Export Case Details to CSV** Back

ultiple accounts, use'/'

- 1. FiuDBCashInfo.csv
- 2. FiuDBCTRInfo.csv
- 3. FiuDBWireInfo.csv

# II. LOAD DATASETS IN VUE

**STEP 5:** We will use the VUE tool to generate graphical network graphs. Install and open VUE: Visual Understanding Environment(https://vue.tufts.edu/index.cfm).

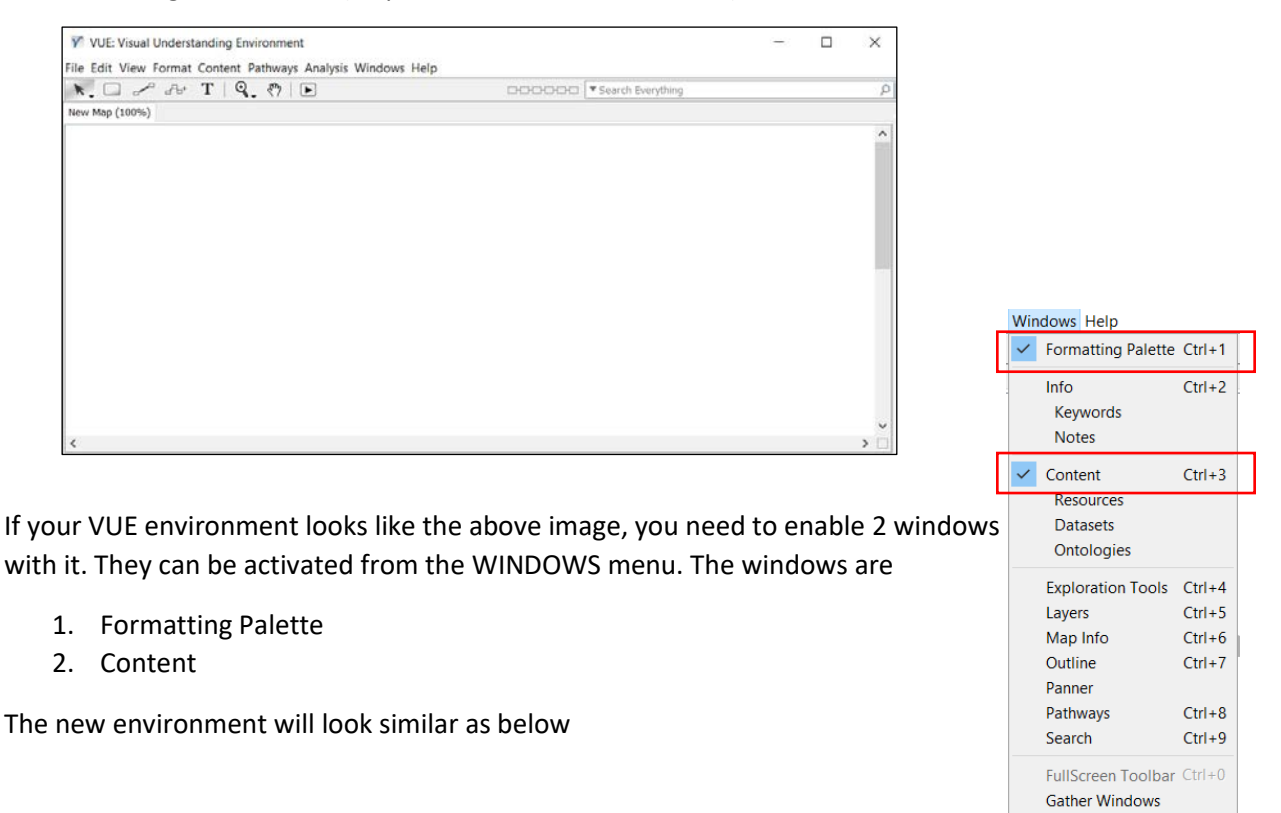

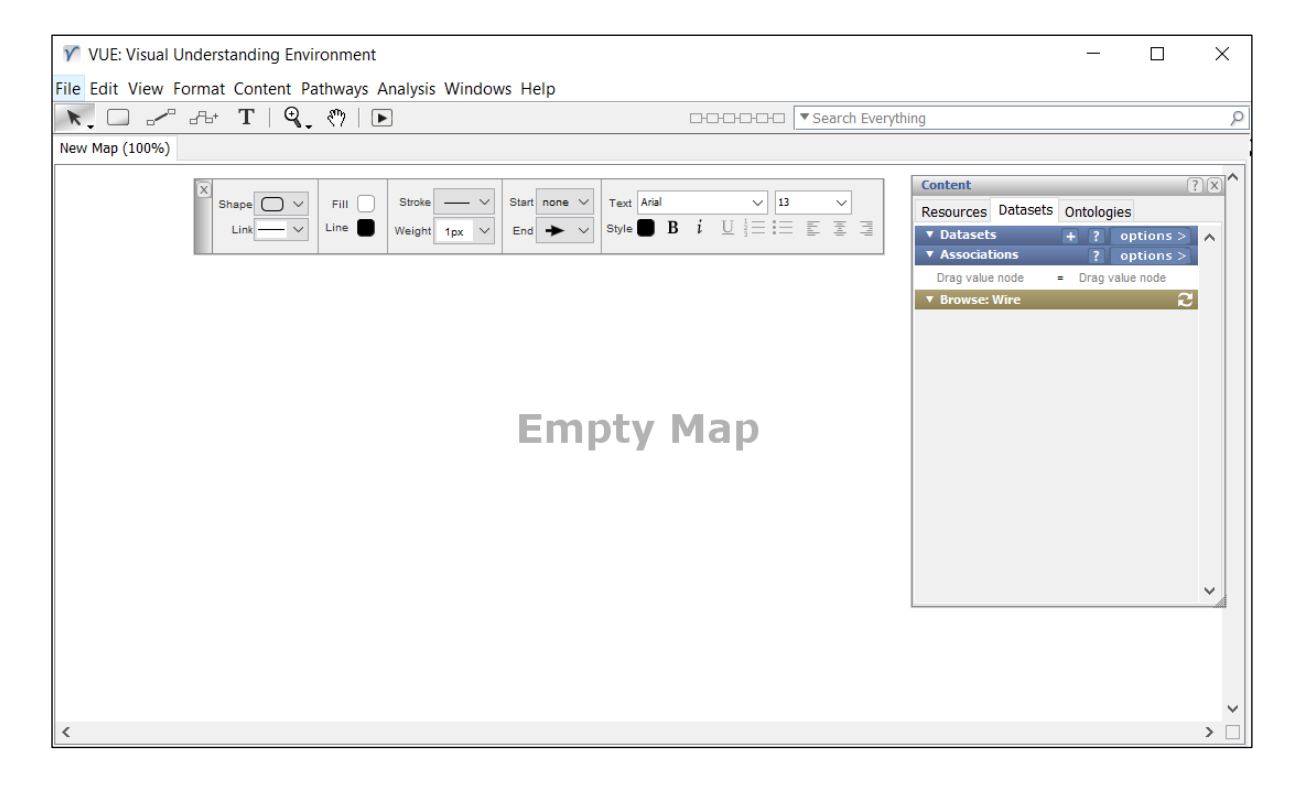

**STEP 6:** In the content window, select Datasets  $\rightarrow$  click on the + button in the Dataset tab  $\rightarrow$  click on the **BROWSE** button and select any one of the 3 csv files generated by application  $\rightarrow$  Provide a name in the DISPLAY NAME field to indicate the file

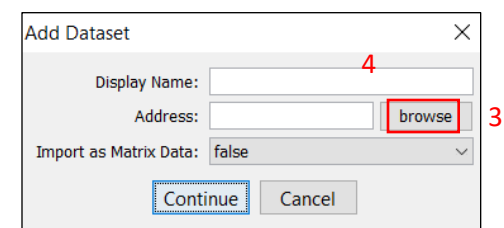

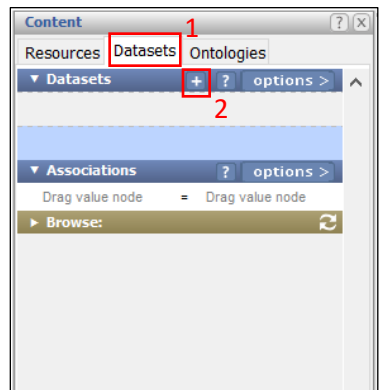

Repeat the above step for all the three csv files.

You will notice that there are three new Datasets (Cash, CTR and Wire were the names provided in the Display Name during data import of the three csv files in the previous step)

### III. CREATE BASIC GRAPHS FROM DATASET

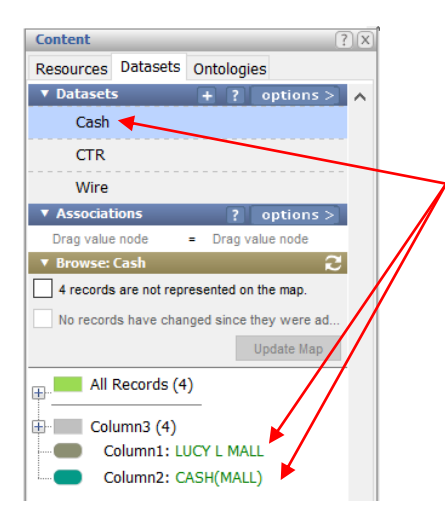

**STEP 9:** Click on Analysis  $\rightarrow$ 

**STEP 7:** Select "Cash" (or whatever name is provided at the top) in the DATASETS tab. The BROWSE tab will display all the contents of the DATASET  $\rightarrow$  Click on COLUMN 1 and drag it to the EMPTY MAP Space  $\rightarrow$  Click on COLUMN 2 and drag it to the EMPTY MAP Space.

**STEP 8:** If there are more than 2 columns in the csv file, create a new Map by going to FILE  $\rightarrow$  NEW. Drag COLUMN 2 and COLUMN 3 into the EMPTY MAP space. Repeat this step if there are more columns, like create another new Map and drag COLUMN 3 and COLUMN 4.

Repeat STEP 7 and STEP 8 for all the three datasets.

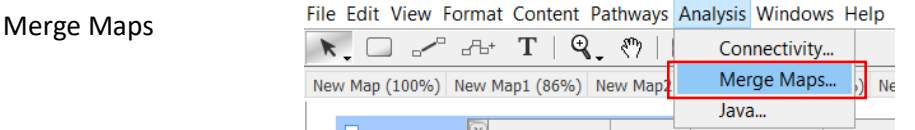

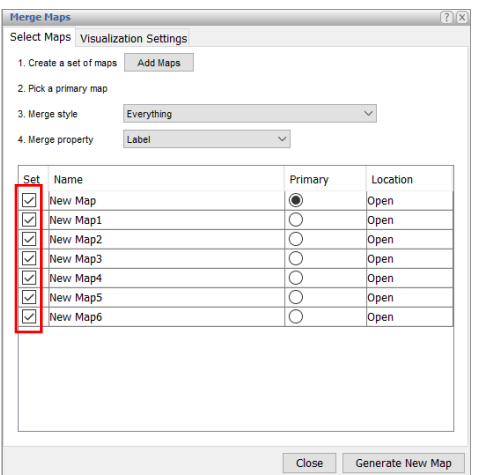

Select all the Maps created and click on GENERATE NEW MAP.

#### A new map will be generated as shown below

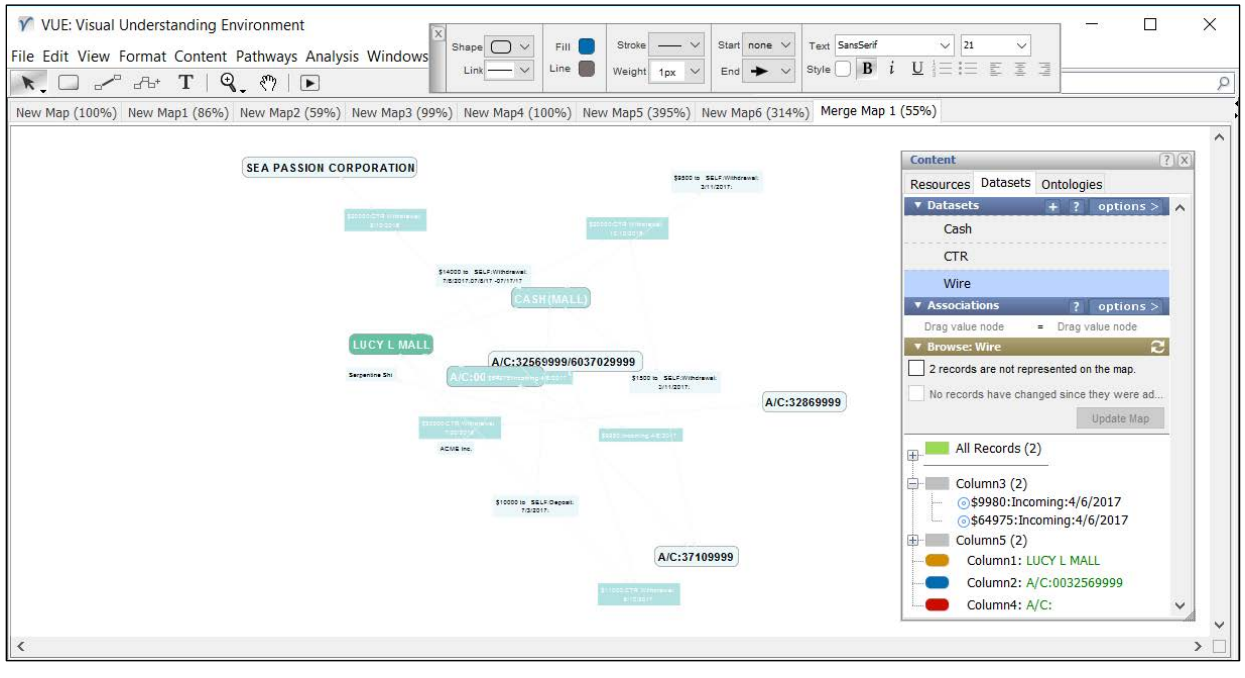

Since most of the text is not visible, SELECT ALL THE NODES AND LINKS IN THE MAP and set STYLE = BLACK and LINE = BLACK

![](_page_40_Picture_25.jpeg)

The current network graph links and texts are much more distinguishable compared to previous one.

However, the graph is difficult to read since the nodes are not arranged and lot of links are overlapping on each other.

Therefore, in the coming steps, we will untangle all the nodes and make it convenient for the user to read.

![](_page_41_Figure_3.jpeg)

**STEP 10:** To arrange the nodes, perform the following steps:

- 1. Select the main suspect (in this case it is LUCY L MALL)
- 2. Right click on the node  $\rightarrow$  click Arranged Linked  $\rightarrow$  click Hierarchical (Radial)

![](_page_41_Picture_119.jpeg)

You will notice that all the nodes have been distributed radially with the suspect node in the center.

Since all the nodes are filled with similar color, we will modify them to make it easily distinguishable.

![](_page_41_Figure_10.jpeg)

#### IV. ENHANCE GRAPH - I

**STEP 11:** To change the fill color, select the necessary nodes  $\rightarrow$  Click on Fill and select the required color.

![](_page_42_Figure_2.jpeg)

**STEP 12:** To further improve the alignment of nodes, perform the following steps.

- 1. Select the necessary nodes
- 2. Right Click  $\rightarrow$  Align  $\rightarrow$  Middles column ()

![](_page_42_Figure_6.jpeg)

There maybe cases where the nodes are not equally distributed or is overlapped one over the other. In those cases, perform the following steps:

- 1. Select the first and last node and keep them at a distance away such that all the other nodes can be placed in between those two nodes
- 2. Select all the nodes (including the first and last node)

![](_page_43_Figure_3.jpeg)

3. Right click  $\rightarrow$  Select ARRANGE  $\rightarrow$  Select DISTRIBUTE HORIZONTALLY

![](_page_43_Picture_92.jpeg)

- 4. Now that the nodes are equally distributed in between the first and last node, we need to align the nodes as a column
- 5. Select the required nodes  $\rightarrow$  Select ALIGN  $\rightarrow$  Select MIDDLES (COLUMN)

![](_page_43_Picture_93.jpeg)

![](_page_44_Figure_0.jpeg)

With all the necessary modification, the network diagram can be designed as follows

# V. ENHANCE GRAPH - II

**STEP 13:** We can add images to distinguish the nodes between human actor and a company.

Right click on the node  $\rightarrow$  Select ADD IMAGE/FILE  $\rightarrow$  Choose the image file and select Okay

![](_page_44_Figure_5.jpeg)

The image can be resized as per required pixel. In order to do that, Right click on the image  $\rightarrow$  Select IMAGE  $\rightarrow$  Select 32x32 or any other pixel size as preferred

![](_page_45_Picture_1.jpeg)

After adding all the images, the network diagram will look as follows

![](_page_45_Figure_3.jpeg)

However, the links are bi-directional and does not assist in understanding the diagram. Therefore in the upcoming steps, we will modify the link direction.

**STEP 13:** To change the arrow direction of the link, select the link  $\rightarrow$  click on the END or START and specify it as None. The arrow sign will be displayed as required

![](_page_46_Figure_1.jpeg)

We can also modify the STROKE and WEIGHT (Thickness) of each links.

![](_page_46_Figure_3.jpeg)

### VI. SAVE GRAPH

In order to save the final graph in a printable format, go to File  $\rightarrow$  Save As...

![](_page_47_Picture_2.jpeg)

In the Format type, select PDF/ JPEG/ PNG as per requirement  $\rightarrow$ select the location where to save the file  $\rightarrow$  click on Save

![](_page_47_Picture_127.jpeg)

In order to save the final graph in vue format to be able to edit the graph in future, go to File  $\rightarrow$  Save As...  $\rightarrow$  In the Format type, select VUE  $\rightarrow$  select the location where to save the file  $\rightarrow$  click on Save

![](_page_47_Picture_6.jpeg)

# APPENDIX A

During import of CTR, PIT and STR csv files obtained from various banks, user must make sure that the data is cleaned and follows the format as specified below. The reason is to make sure the F.I.N.D. application can retrieve the correct data. Following are the steps to be followed(only for CTR and PIT file):

STEP 1: Open MS excel from Start Menu

STEP 2: Go to DATA  $\rightarrow$  External Data  $\rightarrow$ From Text  $\rightarrow$  Select the CTR or PIT file

![](_page_48_Picture_4.jpeg)

STEP 3: Select "Delimited" and click Next

![](_page_48_Picture_108.jpeg)

STEP 4: Select all the options as shown below and click Next.

![](_page_48_Picture_109.jpeg)

STEP 5:

Select the CTRID column as shown below  $\rightarrow$  Select column format as "Text"  $\rightarrow$  Click Finish.

Select OK in the next window.

![](_page_49_Picture_158.jpeg)

STEP 6:

For CTR, make sure the format is as follows. Perform spell check for all the others:

CTRID: All IDs are of same length i.e. none of the trailing zeros are truncated. dateOfTransaction: MM/DD/YYYY format must be maintained. cashDirection: This column should be either Deposit or Withdrawal. Nothing else. cashAmount: numeric value

typeOfFinancialInstitution:

fullNameOfFinancialInstitution: Maintain the same format i.e. if Bank of Guam is specified as "Bank of Guam", then make sure all future CTR has it in the same format and not something else like "bank of guam"

nameOfBranchOfficeAgency:

For PIT, make sure the format is as follows. Perform spell check for all the others:

CTRID: All IDs are of same length i.e. none of the trailing zeros are truncated. relationshipToTransaction: It must be one of these 4 values:

Person on whose behalf transaction was conducted

Person conducting transaction on own behalf

Person conducting transaction for another

lastNameOrNameOfEntity: Make sure only last name of a human is entered or the full firm name firstName: middleName: gender: occupationOrTypeOfBusiness: address: addressCity: addressState: zipCode: addressCountry: Country code is to be used. E.g. US, PW

dateOfBirth: contactPhoneNumber: Must be divided indicating the different code. eg:680-779-3208 emailAddress: idType: idNumber: idCountry: idIssuingAuthority: Write the full name of the country accountNumbers: Use '/' to distinguish multiple account numbers cashDirection: cashAmount:

For STR, make sure the format is as follows. Perform spell check for all the others:

accountNumbers: Use '/' to distinguish multiple account numbers fullNameOfFinancialInstitution: nameOfBranchOfficeAgency: lastNameorNameOfEntity: Make sure only last name of a human is entered or the full firm name firstName: middleName: address: addressCity: addressState: zipCode: addressCountry: Country code is to be used. E.g. US, PW phoneNumberResidence: Must be divided indicating the different code. eg:680-779-3208 phoneNumberWork: Must be divided indicating the different code. eg:680-779-3208 occupationOrTypeOfBusiness: dateOfBirth: Keep it blank if it is an invalid date like 1/1/1900 admissionOrConfession: It has to be either Yes or No idNumber: idIssuingAuthority: Write the full name of the country relationshipToFinancialInstitution: typeOfInsiderRelationship: dateOfSuspensionTerminationResignation: Keep it blank if it is an invalid date like 1/1/1900 startDateOfSuspiciousActivity: Keep it blank if it is an invalid date like 1/1/1900 endDateOfSuspiciousActivity: Keep it blank if it is an invalid date like 1/1/1900 amountOfCash: Numeric value summaryCharacterization: narrative:

Step 7: After saving the CTR and PIT, open it using notepad and put the CTR Id in quotation. E.g. Make 1.1408982 as "1.1408982" We are doing it so that F.I.N.D identify the CTR ID as a text. Now Import this file into F.I.N.D.

# APPENDIX B

The STR sent by the bank contains all the detail in a narrative form. It is very important that we break down this narrative form. This step is mandatory for all STRs stored in a case. Data Visualization cannot be performed without performing this step.

Any Transaction performed in Cash will be inserted into the STR Cash Transaction input sheet.

![](_page_51_Picture_207.jpeg)

Any Transaction performed through Wire will be inserted into the STR Wire Transaction input sheet.

![](_page_51_Picture_208.jpeg)

In addition to the above step, user must make sure all data are consistent everywhere. For example, if the A/C number is 34567, it should be the same in CTR and STR stored in the case. It should not be 0034567 or anything else anywhere. The same applies for other parameters like first name, last name, Transaction date and other parameters.

# APPENDIX II: Sample CTR Report

CTR report generated by Financial Intelligence Unit, Republic of Palau for the 5-month duration from January to May

![](_page_52_Picture_13.jpeg)

# APPENDIX III: Sample STR Report

STR report generated by Financial Intelligence Unit, Republic of Palau for the 5-month duration from January to May

![](_page_53_Figure_2.jpeg)

# APPENDIX IV: Sample Data Visualization Graph

In the following Case Data Visualization of suspect Lucy L Mall (name changed), the investigator can easily analyze the flow of funds through Wire and Cash Transactions. All this information is retrieved from CTRs and STRs present in the F.I.N.D. application.

From the diagram, one can easily understand that Serpentine Shi (name changed) and ACME Inc. (name changed) had transferred funds to A/C 32569999(changed) and our suspect then withdrew money from that account. Furthermore, SEAPION CORP. (name changed) also withdrew money from the same  $A/C$  from where our suspect withdrew money. In addition to other wire transactions, there were many Cash Transactions involved.

![](_page_54_Figure_3.jpeg)

This network graph assist the investigator to understand the whole case instead of going through multiple STRs and CTRs. Moreover, it also enables the investigator to analyze and ask more questions regarding the suspect. For example:

Q) Why is SEAPION, ACME involved in the bank transaction?

Q) Who is the owner of SEAPION  $&$  ACME  $&$  what is his/her relationship with suspect?

Q) Who is Serpentine Shi and from where did he get \$9980 that he/she transferred?

Q) Huge Cash Transactions occurred during March and July. Why during this specific period? What did the suspect do with all the withdrawn cash?

In this way, the investigator can further delve deep into all the facts and easily find the pattern and flow of the money in the case.